#### Canon

## MK3000 CABLE ID PRINTER

### **User's Guide**

Precautions for safe use are described in the "Basic Operation Guide." Please read it carefully before using this product.

<sup>\*</sup> Please note that the contents of this manual are subject to change without notice.

### Contents

| Before You Begin                                       | Changing the Temperature Setting of the Tube Warmer35 |
|--------------------------------------------------------|-------------------------------------------------------|
| Viewing This Manual1                                   |                                                       |
| Trademarks2                                            | 2. Input / Edit                                       |
| Names of Components                                    | Basic Input Operations                                |
| varies of components                                   | Before Input37                                        |
| External View3                                         | Entering Text39                                       |
| Inside View4                                           | Entering Symbols40                                    |
| Tube Attachment5                                       | Deleting Characters41                                 |
| Names and Functions of Keys6  How to Read the Display8 | Deleting All Characters That Have Been Entered42      |
|                                                        | Editing Characters and Lines43                        |
| Duran and the marks are 15 at the marks                | Setting the Character Size43                          |
| . Preparation/Setup                                    | Surround Text with a Frame45                          |
| Preparing the Power Supply12                           | Specifying the Orientation and Character Direction46  |
| Connecting the AC Adapter12                            | Specify the Character Spacing48                       |
| Use with Batteries13                                   | Specifying the Number of Lines49                      |
| Furning the Printer On/Off15                           | Numbering51                                           |
| Turning the Printer On15                               | Underline 6, 954                                      |
| Turning the Printer Off17                              | Setting the Cut Length55                              |
| nstalling the Ribbon Cassette18                        | About Cut Length55                                    |
| oading the Print Media21                               | Specify the Cut Length and Alignment56                |
| Loading a Tube21                                       | Setting the Cut Length Settings for All               |
| Loading a Label Tape Cassette25                        | Pages59                                               |
| Replacing the Print Media27                            | Creating and Editing Pages60                          |
| Jsing the (Optional) Tube Warmer 31                    | Creating a New Page60                                 |
| Set the Tube in the Tube Warmer31                      | Copying a Page61                                      |
| Changing the Control Setting of the                    | Moving Pages63                                        |
| Tube Warmer34                                          | Inserting a Page65                                    |
|                                                        |                                                       |

| Page Division                              | 67   | Uninstalling the MK Desktop Utility ar  | nd  |
|--------------------------------------------|------|-----------------------------------------|-----|
| Page Combining                             | 69   | Printer Driver                          | 115 |
|                                            |      | Connecting to a Computer                | 118 |
| 3. Print / Save                            |      | Starting Up/Exiting the Program         | 119 |
| 511 IIIIC, 541C                            |      | Start up the MK Desktop Utility         | 119 |
| Basic Printing Operations                  | .72  | Exit the MK Desktop Utility             | 120 |
| Printing                                   | 72   | Screen Configuration                    | 121 |
| Checking the Print Preview                 | 76   | Main Screen                             | 121 |
| Printing by Specifying a Print Range       | 77   | Menu Bar                                | 122 |
| Setting Up Repeat Printing of a Page       | 79   | Toolbar                                 | 124 |
| Adjustment of Printing Results             | . 80 | Working with Files                      | 125 |
| Fine Adjustment of Print Position and      |      | Creating a New File                     | 125 |
| Cut Length                                 | 80   | Opening a File                          | 126 |
| Changing the Print Density                 | 86   | Load Additional Data                    | 130 |
| Changing the Print Speed                   | 87   | Saving a File                           | 131 |
| Cutter Settings                            | . 88 | Input and Edit                          | 132 |
| Changing the Set Cut                       | 88   | Entering Text                           | 132 |
| Adjusting the Cut Depth                    | 91   | Configure the Format Setting            | 133 |
| Using Forced Full Cut                      | 95   | Numbering                               | 136 |
| Adjusting the Cut Motion                   | 96   | Print                                   | 138 |
| Saving and Loading Text Data               | . 99 | Printing                                | 138 |
| Saving a File                              | 99   | View the Status Monitor                 | 144 |
| Loading a File                             | 101  | View Settings for the Status Monitor    | 144 |
| Deleting a File                            | 103  | View Printer Status                     |     |
| Changing the Folder Name                   | 105  | List of Message                         | 147 |
| 4. Print Using a Computer                  |      | 5. Maintenance/Printer                  |     |
|                                            |      | - · · · · · · · · · · · · · · · · · · · |     |
| Installing the Software1                   | 108  | Settings                                |     |
| Install the MK Desktop Utility and Printer |      | Cleaning the Printer                    | 149 |
| driver                                     | 108  | Cleaning the Outside of the Printer     |     |
|                                            |      |                                         |     |

| Cleaning the Inside of the Printer   | 150 |
|--------------------------------------|-----|
| Cleaning the Transport Roller        | 152 |
| Cleaning the Print Head              | 154 |
| Cleaning/Replacing the Cleaners      | 155 |
| Replacing the Cutter                 | 156 |
| Changing the Printer Settings        | 160 |
| Changing the Auto Power Off Settings |     |
| (Adapter/Battery)                    | 160 |
| Changing the Display Settings        | 162 |
| Turning Off Sounds                   | 165 |
| Initializing this Printer            | 166 |

| List of Symbols | 196 |
|-----------------|-----|
| Index           | 197 |

### 6. Troubleshooting

| If a Tube or Label Tape Becomes |      |
|---------------------------------|------|
| Jammed                          | .168 |
| What to Do in Case of Trouble   | .173 |
| A Message is Coming Up          | .180 |
| Updating the Firmware           | .185 |
| Checking the Firmware Version   | 185  |
| Running the Firmware Update     | 186  |

### 7. Appendix

| Specifications                   | 189 |
|----------------------------------|-----|
| Printer                          | 189 |
| Print Media                      | 191 |
| System Requirements for Software | 191 |
| Consumable Supplies and Options  | 192 |
| List of Function                 | 194 |

### Before You Begin

#### Viewing This Manual

Marks

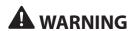

Instructions that, if ignored, could result in death or serious personal injury caused by incorrect operation of the equipment. These must be observed for safe operation.

### **A** CAUTION

Instructions that, if ignored, could result in personal injury or material damage caused by incorrect operation of the equipment. These must be observed for safe operation.

### **⊘** IMPORTANT

Instructions including important information. To avoid damage and injury or improper use of the product, be sure to read these indications.

#### **NOTE**

Instructions including notes for operation and additional explanations.

#### About the Text

- $\bullet \ \ \text{Copying this manual or any part of this manual without permission is strictly forbidden}.$
- The information in this manual is subject to change without notice.
- We have done our best to make this manual as complete and accurate as possible, and we ask you
  to contact your place of purchase. If you find any omissions or mistakes in this manual.
- The text of this manual describes an example environment using a Windows 10. Some display screens and operating procedures may differ when using a different operating system.

#### Abbreviations

- Microsoft Windows 11 is abbreviated as "Windows 11"
- Microsoft Windows 10 is abbreviated as "Windows 10"
- Microsoft Windows 8.1 is abbreviated as "Windows 8.1"
- Microsoft Windows is abbreviated as "Windows"

#### **Trademarks**

- Canon and the Canon logo are trademarks of Canon Inc.
- Microsoft and Windows are trademarks or registered trademarks of Microsoft Corporation in the United States and/or other countries.
- eneloop is trademark or registered trademark of Panasonic Group.
- Other brand and product names may be trademarks or registered trademarks of their respective companies.

### Names of Components

#### External View

#### Top View

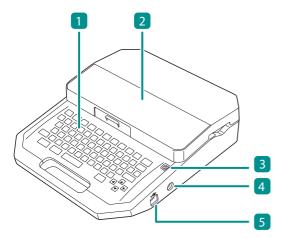

- 1 Keyboard
- 2 Cover
- 3 Power key
- 4 AC adapter connector
- 5 USB connector (Type-B)

#### Bottom View

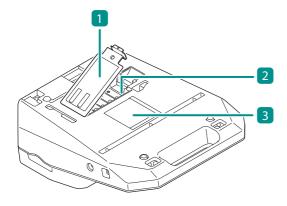

- Battery cover
- 2 Battery case
  - 3 Rating plate \*
- \*The rating plate shows the manufacturer, model name, electrical rating, and serial number.

#### Inside View

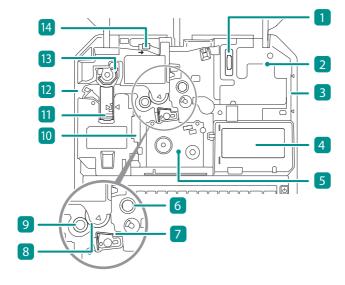

- 1 Connector for tube warmer
- 2 Attachment/Media cassette mount
- 3 Media feed port (When the attachment installed)
- Display
- Ribbon cassette mount
- 6 Transport roller 1
- Print head

- 8 Transport roller 2
- 9 Transport roller 3
- 10 Connector for ribbon cassette
- 11 Cutter
- 12 Media delivery port
- 13 Blade receiver
- 14 Jam recovery lever

#### Tube Attachment

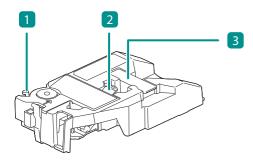

- 1 Size switch lever
- Tube retainer lever
- Cleaner

### Names and Functions of Keys

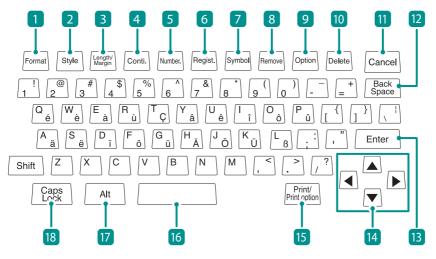

| 1 [Format] key        | Sets the page/text input orientation and the text frame.                                          |
|-----------------------|---------------------------------------------------------------------------------------------------|
| 2 [Style] key         | Specifies character size, number of lines, and space between characters.                          |
| 3 [Length/Margin] key | Specifies the length of one tube (or one label), character alignment, and margins.                |
| 4 [Conti.] key        | Sets up repeat printing of a page.                                                                |
| 5 [Number.] key       | Sets numbering for text.                                                                          |
| 6 [Regist.] key       | Sets up the saving and loading of data.                                                           |
| 7 [Symbol] key        | Use this key to enter a symbol. Use [Shift]+[Enter] key to confirm a selected unconfirmed symbol. |
| 8 [Remove] key        | This key is used to remove the tube or label tape from the printer.                               |
| 9 [Option] key        | All functions can be set using this key.                                                          |
| 10 [Delete] key       | Deletes the currently entered characters and settings.                                            |

|   | 5  |  |
|---|----|--|
| E | 3  |  |
| Ł | 2  |  |
| 7 |    |  |
|   | 'n |  |
|   |    |  |

| [Cancel] key                    | Press this key while printing to stop printing, and then stop after cutting the print media. If you press and hold this key for 2 seconds or more, the printer will stop without cutting. If pressed during the operation of a function, the operation will be canceled. Also, pressing this key while holding down [Shift] will return you to the character input display. |
|---------------------------------|----------------------------------------------------------------------------------------------------|
| [Back Space] key                | Deletes the character to the left of the cursor position.                                                                                                    |
| 13 [Enter] key                  | Confirm the input of unconfirmed characters or selected items.  Pressing this key after finalizing text input will insert a page break at the cursor position.                                                                                                    |
| 14 [▲][▼][◀][▶]<br>(Arrow keys) | Move the cursor or selected item up, down, left or right. If you press this key while holding down [Shift] in the character input display, you can move to the next or previous page. (P.38)                                                                                                    |
| 15 [Print] key                  | Displays the printing preference display and allows you to print the currently displayed data. (P.72)                                                                                                    |
| 16 Space key                    | Enter a space.                                                                                                    |
| 17 [Alt] key                    | This key is used to input characters with diacritical marks by holding down this key while pressing the corresponding character key.                                                                                                    |
| [Caps Lock] key                 | If you press this key and then enter alphanumeric characters, they will be capitalized.                                                                                                    |

#### **NOTE**

• In this manual, pressing and holding down the desired key while holding down [Shift] will perform the following operations.

Example: [Shift]+[Cancel] keys

#### How to Read the Display

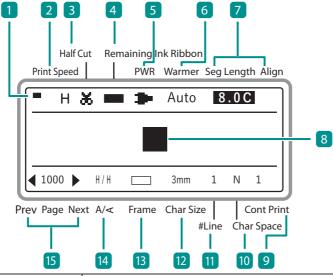

| 1 Caps Lock        | Indicates whether the Caps Lock mode is active.  Active, so all alphabetic characters are entered in uppercase.  (No indication): Normal (inactive). |  |
|--------------------|----------------------------------------------------------------------------------------------------|--|
| 2 Print speed      | Displays the printing speed settings. (P.87) H: High L: Low                                                                                          |  |
| 3 Half cut setting | The settings for adding a half cut to tubes or label tapes are indicated by the following symbols. (P.88)                                            |  |
|                    | 光 : Half cut.                                                                                                    |  |
|                    | : Not half cut, but a solid line is printed showing where to cut with scissors, etc.                                                                 |  |
|                    | : Not half cut, but a dotted line is printed showing where to cut with scissors, etc.                                                                |  |
|                    | (No indication) : Not half cut, and no cutting line is printed.                                                                                      |  |

| 4 Remaining Ink Ribbon | Indicates the rem                                                         | aining capacity of the ink ribbon with a mark.                                                                                                    |
|------------------------|---------------------------------------------------------------------------|----------------------------------------------------------------------------------------------------|
|                        | (Ribbon remaining) (Out of ribbon)                                        | : The display changes every 10%. When the remaining capacity is low, prepare a new ribbon cassette.                                                                                                    |
|                        | (Not displayed)                                                           | : The ribbon cassette is not loaded, or the information cannot be read.                                                                                                    |
| 5 Power                | The power source being used is indicated by the following symbols. (P.12) |                                                                                                    |
|                        | *                                                                         | :The AC adapter is being used.                                                                                                    |
|                        | (Power remaining) (Out of power)                                          | <ul> <li>: When the battery is being used, the remaining battery charge is indicated by this symbol.</li> <li>(If the battery is not sufficiently charged, the remaining capacity may not be displayed correctly.)</li> </ul> |
| 6 Warmer               | Displays the settir                                                       | ngs for the (optional) tube warmer. (P.31)                                                                                                    |
|                        | Auto                                                                      | : Only warms the tube during printing. When printing is executed, the tube will be warmed up to the set temperature, and then printing will start.                                                                            |
|                        | RDY                                                                       | : Warms the tube except while printing.<br>When printing is executed, it starts printing<br>immediately. "WAI" will be displayed when<br>the set temperature is adjusted.                                                     |
|                        | OFF                                                                       | : Disables the tube warmer settings.                                                                                                    |
|                        | (No indication)                                                           | :The tube warmer is not set.                                                                                                    |
|                        |                                                                           |                                                                                                    |

| 7 Cut Length/<br>Alignment/Margin | Displays the settings for the length (cut length) of a tube (or a label), alignment, and margin of the current page. (P.55) |
|-----------------------------------|----------------------------------------------------------------------------------------------------|
|                                   | When using the "Automatic" cut length feature (The set value is highlighted.)                                               |
|                                   | Cut Length (mm) Alignment (Centered "C" )  15.0 C                                                                           |
|                                   | When using the "Specify" cut length feature                                                                                 |
|                                   | Cut Length (mm) Alignment (Centered "C", Left-aligned "L",<br>Right-aligned "R")                                            |
|                                   | 4 0 . 0 L 5<br>Margin (mm)                                                                                                  |
| 8 Cursor                          | Text is entered at the position indicated by a (P.38)                                                                       |
| 9 Cont Print                      | Displays the number of times the current page will be printed repeatedly. (P.79)                                            |
| 10 Character Space                | Displays the character space setting for the current page. (P.48)                                                           |
| 11 Lines                          | Displays the number of lines setting for the current page. (P.49)                                                           |
| 12 Character Size                 | Displays the character size setting for the current page. (P.43)                                                            |
| 13 Frame                          | Displays the frame setting for the current page. (P.45)                                                                     |
| 14 Orientation                    | Displays the print orientation and character orientation settings for the current page. (P.46)                              |
| 15 Page                           | Displays the page number of the current page. (P.37)                                                                        |
|                                   | ■ : Displayed when there is a page before the current page.                                                                 |
|                                   | ▶ : Displayed when there is a page after the current page.                                                                  |

#### NOTE

This product treats the string of characters to be printed on one tube (or one label) as one page. Press
the [Enter] key to create a new page. (Page Break)
 For more information on page manipulation and editing, refer to "Creating and Editing Pages
(P.60)".

# Chapter 1

## Preparation/Setup

| Preparing the Power Supply                          | 12 |
|-----------------------------------------------------|----|
| Connecting the AC Adapter                           | 12 |
| Use with Batteries                                  | 13 |
| Turning the Printer On/Off                          | 15 |
| Turning the Printer On                              | 15 |
| Turning the Printer Off                             | 17 |
| Installing the Ribbon Cassette                      | 18 |
| Loading the Print Media                             | 21 |
| Loading a Tube                                      | 21 |
| Loading a Label Tape Cassette                       | 25 |
| Replacing the Print Media                           | 27 |
| Using the (Optional) Tube Warmer                    | 31 |
| Set the Tube in the Tube Warmer                     | 31 |
| Changing the Temperature Setting of the Tube Warmer | 35 |

### Preparing the Power Supply

#### Connecting the AC Adapter

### **A**CAUTION

- Be sure to use the supplied genuine AC adapter and power cord.
- Connect the power cord to the AC adapter, and plug the AC adapter into the printer.

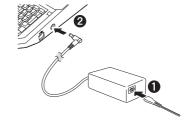

- 2 Insert the power plug into a power outlet.
- **⊘** IMPORTANT
- If the AC adapter jack is defective or damaged, it cannot be repaired. Please purchase the AC adapter from your point of purchase for this product.

#### Use with Batteries

If you are outdoors or in any other place where you do not have access to a power supply, you can use the product with batteries.

### **A**CAUTION

- Be sure to use fully charged "eneloop AA Standard Model Batteries (Part No.: BK-3MCCA (for North America), BK-3MCCE (for Asia)." Do not use any other type of battery. Failure to do so may result in fire, malfunction, or injury.
- Prepare 6 "eneloop AA Standard Model Batteries (Part No. : BK-3MCCA (for North America), BK-3MCCE (for Asia)" (Sold separately).
- 2 Make sure that the power is turned off.
- 3 Remove the battery cover.

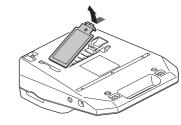

- 4 Insert the batteries.
  - As shown in the figure, 1 insert the battery terminal into the printer, and 2 push it in.
  - Paying attention to the direction in which you insert the batteries, as marked with the ⊕ and ⊕ symbols.

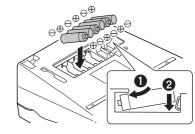

#### 5 Put the battery cover back on.

 Push the battery cover in until it clicks into place, and close it completely so that there is no gap between the battery cover and the printer.

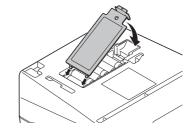

#### ✓ IMPORTANT

- If the product has batteries installed and the AC adapter is also plugged into a power outlet, the AC
  adapter will be given priority as the power supply. However, it is recommended that you remove the
  batteries when using the AC adapter, as they will be drained otherwise.
- If the batteries are installed and the AC adapter is connected to the product, do not disconnect the AC adapter during printing. The product will not be able to print properly if you do so.
- When printing using battery power, even if the AC adapter is connected during printing, the power supply will not be switched until printing is finished.
- The remaining battery power cannot be displayed correctly directly after switching the power supply from the AC adapter to the batteries. Once printing starts, the remaining capacity will be updated.
- When using the (optional) tube warmer or when printing large characters (character size: 6mm full-width), the batteries will be drained quickly. In such cases, we recommend the use of the AC adapter.

### Turning the Printer On/Off

#### Turning the Printer On

Press and hold the power key for 1 second or more.

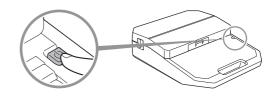

- When the power is turned on, the screen are switched in the order "Startup display">"Ribbon cassette information display">"Character input display."
- If the power is turned on without a ribbon cassette loaded, the ribbon cassette information display will not be displayed.

"Startup display"

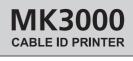

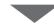

"Ribbon cassette information display"

Ribbon information black 40m

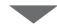

"Character input display"

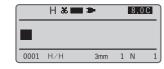

 If there is any data that was displayed when the power was last turned off (or automatically turned off), a screen will appear to confirm whether you would like to delete the data. If you press [Yes], the character input display will appear with the data erased.

The data being edited remains. Erase it?

#### NOTE

Hide the initial delete check message

You can choose not to display the screen to confirm the deletion of data upon startup. When set to "No," the program will start without deleting the data being edited.

- Press the [Option] key.
- Use [▲] or [▼] to select "Others," and then press the [Enter] key.

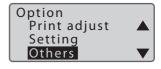

Use [▲] or [▼] to select "Init. DeleteCheck" and press the [Enter] key.

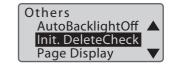

4 Use [▲] or [▼] to select "No," and then press the [Enter] key.

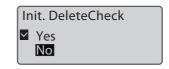

- 5 Press the [Shift]+[Cancel] keys.
  - You will return to the character input display.

#### Turning the Printer Off

- Press and hold the power key for 1 second or more.
  - The "Shutting down..." message will be displayed, and then the printer will turned off.

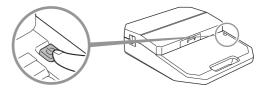

Unplug the power plug from the power outlet.

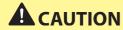

• When disconnecting the AC adapter from the printer, be sure to remove the power plug from the power outlet first.

#### **⊘** IMPORTANT

- Do not disconnect the power plug until the power has been completely turned off.
- If you will not be using the printer for a long period of time, remove the power cord, AC adapter, USB cable, and batteries from the printer.

#### **NOTE**

This product has a function that automatically turns off the power when a certain amount of time
passes without printing. For details, refer to "Changing the Auto Power Off Settings (Adapter/
Battery) (P.160)".

### Installing the Ribbon Cassette

### **⊘** IMPORTANT

- For more information on the ribbon cassette that can be used, refer to "Consumable Supplies and Options (P.192)".
- Dispose the used ribbon cassette according to local government regulation.
- 1 Open the cover.

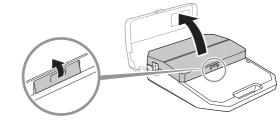

When replacing the ribbon cassette, remove it from the printer.

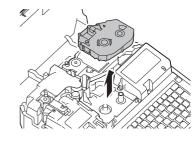

Remove the new ribbon cassette packing material.

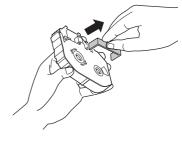

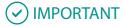

• Do not touch the IC chip on the ribbon cassette. Doing so may render the ribbon cassette information unreadable.

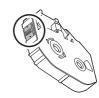

4 Remove any slack in the ribbon.

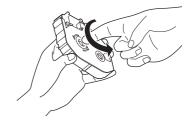

### **⊘** IMPORTANT

- If the ribbon is loose, it may not operate properly.

5 Install the ribbon cassette into the printer.

• Push the cassette in until it clicks into the place.

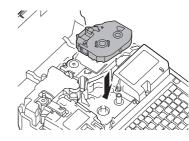

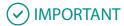

- If the ribbon cassette is slack, it may not operate properly.
- 6 Close the cover.

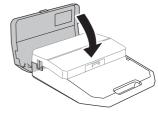

### Loading the Print Media

#### Loading a Tube

#### **⊘** IMPORTANT

- Do not use the following types of tubes. Not only will the product not print cleanly, but use with such tubes may also cause a malfunction.
  - Broken Crushed Twisted Uneven thickness
  - Soiled Uneven Wet
- You cannot print on dirty tubes. Wipe off any dirt or dust with a dry cloth. Also, do not use tubes that have oil or other stains that cannot be wiped off.

#### **NOTE**

- Please purchase commercially available tubes for use. For more information on the sizes that can be used, refer to "Print Media (P.191)".
- The procedure for removing set print media from the printer, refer to "Replacing the Print Media (P.27)".
- Periodically clean or replace the cleaner of attachment. Dirt on the cleaner will cause print smears. For details, refer to "Cleaning/Replacing the Cleaners (P.155)".

#### Prepare the attachment.

For tubes (round)
 Use the cleaner (blue) by attaching it to the tube attachment.

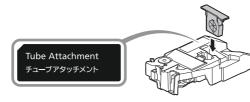

For flat tubes
 Use the cleaner (blue) by attaching it to the (optional) plate and flat tube attachment.

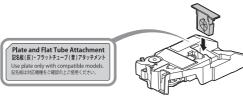

Open the cover.

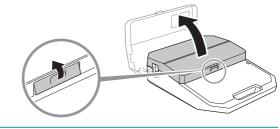

- Install the attachment into the printer.
  - Align the attachment with the slot on the printer and push it in firmly until it clicks into place.

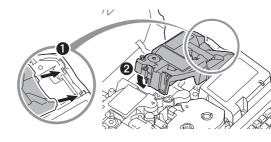

4 Set the size switch lever to match the size of the tube.

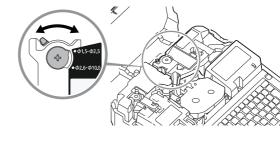

#### 5 Insert the tube.

For tubes (round)
 Insert the tip of the tube into the media feed port in the direction shown in the figure, and push it in until it hits transport roller 2.

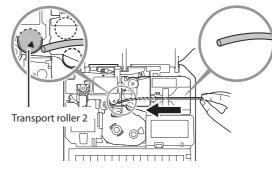

For and flat tubes Insert the tip of the flat tube into the media feed port in the direction shown in the figure, and push it in until it hits transport roller 2.

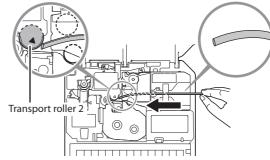

#### **MOTE**

 If it is difficult to pass the tube through the attachment, set the tube in place while pressing the tube retainer lever with your finger.

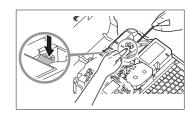

#### **⊘** IMPORTANT

 If the tip of the tube is inserted as shown in the figure, the tube may get stuck during printing, the print may be chipped, or the cut position may be off.

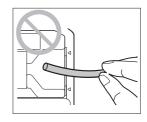

- If the tip of the tube is bent due to winding, etc., fix it so that it is straight, or cut off the bent portion before placing it in the printer.
- · To prevent the print media from running out during printing, or to prevent the shortened print media

Preparation/ Setup

Inde

from getting stuck inside the printer, use a tube of sufficient length.

• If the tube is not set correctly, this device may print onto the transport roller.

#### 6 Close the cover.

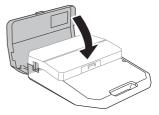

#### Loading a Label Tape Cassette

#### **⊘** IMPORTANT

• Dispose the used label tape cassette according to local government regulation.

#### NOTE

 The procedure for removing set print media from the printer, please refer to "Replacing the Print Media (P.27)".

#### 1 Check the condition of the cassette.

- If the release paper has a high spot, or the tips are not aligned, cut that portion off.
- Pull out the end of the tape by about
   5 mm to 7 mm as shown in the figure.

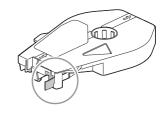

#### **MOTE**

 If label tape or other material has gotten into the cassette, use tweezers to pull out the tape tip, as shown in the figure.

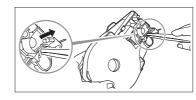

#### 2 Open the cover.

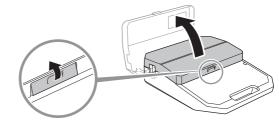

Preparation/ Setup

Install the cassette into the printer.

 Align the cassette with the slot on the printer, and push it in firmly until it clicks into place.

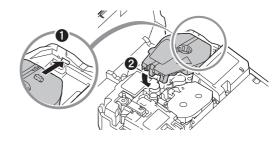

4 Close the cover.

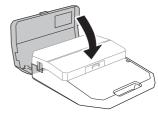

#### Replacing the Print Media

To replace the print media installed in the printer with a different one, follow the procedure below.

#### **NOTE**

- For information on the print media that can be used with this product, refer to "Print Media (P.191)".
- For Thin Tubes (ø1.5 mm)
- 1 Open the cover.

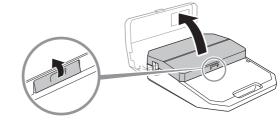

As shown in the figure, pull the tube out while pressing the jam recovery lever in the direction of the arrow.

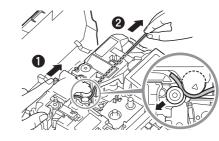

3 Load the print media. (P.21)

- Turn on the power. (P.15)
- Press the [Remove] key.
  - The following screen will be displayed.
- Select "Yes" with [◀] or [▶] and press the [Enter] key.
  - The print media will be rotated backwards.

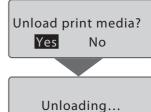

Open the cover.

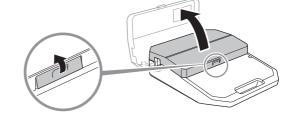

(When using a tube)

#### Pull out the tube.

• If the tube cannot be removed, close the cover and press the [Remove] key again.

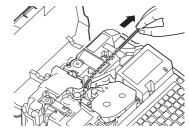

#### 6 Remove the attachment (or media cassette, tube warmer).

When using the attachment or media cassette.
 While pulling the lever to the right, lift it upward to remove it.

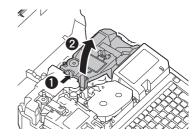

 When using the tube warmer.
 Grasp the tube warmer while pushing its two stoppers and pull it straight upward.

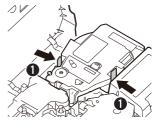

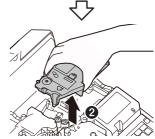

### ✓ IMPORTANT

• Do not lift the tube warmer diagonally. It may damage the connector on the bottom of the tube warmer.

#### **NOTE**

• Keep the media cassette with the slack of the tape removed.

#### 7 Load the print media.

- When using a tube, refer to "Loading a Tube (P.21)".
- When using a media cassette, refer to "Loading a Label Tape Cassette (P.25)".

#### ✓ IMPORTANT

- When the print media feed is reversed, the ribbon in the ribbon cassette may become slack. If the
  ribbon is slack, remove the ribbon cassette and remove the slack in the ribbon. (P.19)
- For soft tubes, using the [Remove] key to feed backwards may damage the tube. In such cases, follow the procedure described in "For Thin Tubes (ø1.5 mm) (P.27)".

### Using the (Optional) Tube Warmer

The tube warmer is an attachment that warms up tubes that have become stiff at low temperatures to make them easier to print on and feed into the printer.

### **A** CAUTION

- Do not leave the tube warmer heated with a tube set in it. Excessive heating of a tube may cause a fire.
- Do not put your fingers in the tube warmer's tube insertion and tube delivery ports. Doing so may result in burns.

#### Set the Tube in the Tube Warmer

### **IMPORTANT**

- · The tube warmer can be used with the following tube types and sizes. This device cannot print correctly on other types of tubes.
  - Type: Tube, Clear tube
  - Size: Ø1.5 to Ø6.5 mm internal diameter
- · If the tube gets too warm, the device may not print on it correctly. Print as soon as possible after loading the tube.
- Do not use the following types of tubes. Not only will the product not print cleanly, but use with such tubes may also cause a malfunction.
  - Broken Crushed Twisted Uneventhickness
  - Soiled Uneven Wet
- It is not possible to print on dirty tubes. Wipe off any dirt or dust with a dry cloth. Also, do not use tubes that have oil or other stains that cannot be wiped off.
- · If the tube warmer cleaner is dirty, it may cause blurred printing. Clean or replace it periodically. For more information, refer to "Cleaning/Replacing the Cleaners (P.155)".

#### 

· For information on how to remove a tube that has been set into the printer, and on how to remove the tube warmer, refer to "Replacing the Print Media (P.27)".

Prepare the tube warmer.

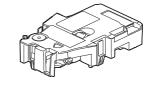

2 Open the cover.

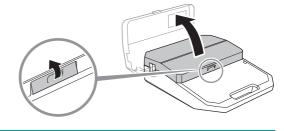

- **3** Set the tube warmer in place.
  - Insert the connector of the tube warmer into the connector for the tube warmer on the printer and push down on it vertically until it clicks into place.

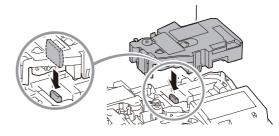

- 4 Set the size switch lever to match the size of the tube, and set the tube. (P.22)
  - Set the tube in the same way as when using the tube attachment.

5 Close the cover.

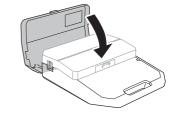

- Turn on the printer. (P.15)
- 7 Check the control settings of the tube warmer.
  - The current control settings of the warmer will be shown on the display.
  - For information on how to control settings of the warmer, refer to "Changing the Control Setting of the Tube Warmer (P.34)".

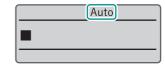

### **⊘** IMPORTANT

- When the tube warmer is not set, the tube warmer control settings are disabled.
- If you cannot print correctly even with the tube warmer (for example, printing is blurred), change the temperature setting of the tube warmer. (P.35)

#### **MOTE**

 When "Label" or "Wrap Around" is selected for the print media in the print settings, and "ON" is selected, "OFF" will appear on the display. To change the print media, press the [Print] key. (P.72)

### Changing the Control Setting of the Tube Warmer

Switches between tube warmer settings.

| Setting        | Details                                                                                                    |  |  |
|----------------|----------------------------------------------------------------------------------------------------|--|--|
| Auto<br>(Auto) | Only warms the tube during printing. When printing is executed, the tube will be warmed up to the set temperature, and then printing will start.               |  |  |
| ON<br>(RDY)    | Warms the tube except while printing. When printing is executed, it starts printing immediately. "WAI" will be displayed when the set temperature is adjusted. |  |  |
| OFF<br>(OFF)   | Disables the tube warmer settings.                                                                                                    |  |  |

[Example] To start printing immediately, set the warmer control setting to "ON".

- Press the [Option] key.
- 2 Use [▲] or [▼] to select "Warmer," and then press the [Enter] key.

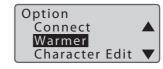

3 Use [▲] or [▼] to select "Warmer Control," and then press the [Enter] key.

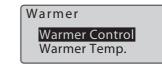

4 Use [▲] or [▼] to select "ON," and then press the [Enter] key.

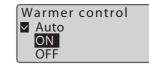

- 5 Press the [Shift]+[Cancel] keys.
  - The display returns to the character input display.

### Changing the Temperature Setting of the Tube Warmer

If you cannot print correctly even with the tube warmer (for example, printing is blurred), change the temperature setting of the tube warmer. The default setting is "Mid."

[Example] Printing is blurred, so set the tube warmer temperature to "High."

- Press the [Option] key.
- 2 Use [▲] or [▼] to select "Warmer," and then press the [Enter] key.

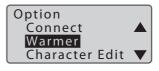

3 Use [▲] or  $[\blacktriangledown]$  to select "Warmer Temp.," and then press the [Enter] key.

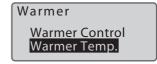

- $\P$  Use [♠] or [♥] to select "High," and then press the [Enter] key.
  - The temperature can be adjusted to three levels: "High," "Mid," and "Low.

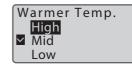

- 5 Press the [Shift]+[Cancel] keys.
  - The display returns to the character input display.

#### **NOTE**

• We recommend using the AC adapter when printing with the tube warmer, as it drains the batteries quickly. Also, if you want to print with less battery drain, set the warmer temperature to "Low."

# Chapter 2

# Input / Edit

| Basic Input Operations3/                 |
|------------------------------------------|
| Before Input37                           |
| Entering Text39                          |
| Entering Symbols40                       |
| Deleting Characters41                    |
| Deleting All Characters That Have Been   |
| Entered42                                |
| Editing Characters and Lines43           |
| Setting the Character Size43             |
| Surround Text with a Frame45             |
| Specifying the Orientation and Character |
| Direction46                              |
| Specify the Character Spacing48          |
| Specifying the Number of Lines49         |
| Numbering51                              |
| Underline 6, 954                         |
| Setting the Cut Length55                 |
| About Cut Length55                       |
| Specify the Cut Length and Alignment56   |

| Setting the Cut Length Settings for All |    |
|-----------------------------------------|----|
| Pages                                   | 59 |
| Creating and Editing Pages              | 60 |
| Creating a New Page                     | 60 |
| Copying a Page                          | 61 |
| Moving Pages                            | 63 |
| Inserting a Page                        | 65 |
| Delete a Page                           | 66 |
| Page Division                           | 67 |
| Page Combining                          | 69 |

# **Basic Input Operations**

### Before Input

#### About Pages

This product treats the string of characters to be printed on one tube (or one label) as a single page. Press the [Enter] key to create a new page. (Page Break)

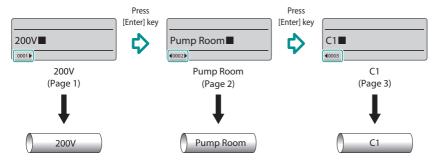

Also, if you display the "Page Display", you can check the page number of the currently displayed page and the total number of pages in the data. In addition, "Memory used" allows you to check the available space on the character input display.

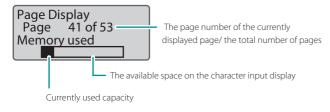

Follow the procedure below to display the "Page Display."

- Press the [Option] key.
- Use [▲] or [▼] to select "Others," and then press the [Enter] key.

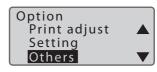

3 Use [▲] or [▼] to select "Page Display" and press the [Enter] key.

- Page Display screen will appear on the display.
- Press the [Shift]+[Cancel] keys to return to the character input display.

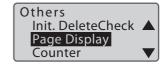

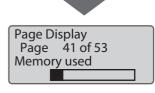

- 4 Press the [Shift]+[Cancel] keys.
- How to Use the Cursor

The mark that indicates the position for entering text is called the "cursor." Use the arrow keys ( $[\blacktriangle]$ ,  $[\blacktriangledown]$ ,  $[\blacktriangledown]$ ) to move the cursor when using this device. The key operations for moving the cursor are as follows.

| Key press      | Cursor movement                                     |  |
|----------------|-----------------------------------------------------|--|
| [▶]            | Move to right one character or to the next page.    |  |
| [4]            | Move to left one character or to the previous page. |  |
| [▲]            | Go to the line above.                               |  |
| [▼]            | Go to the line below.                               |  |
| [Shift]+ [ ▲ ] | Go to the top of the page.                          |  |
| [Shift]+ [▼]   | Go to the end of the page.                          |  |
| [Shift]+ [ ◀ ] | Go to the top of the previous page.                 |  |
| [Shift]+ [ ▶]  | Go to the top of the next page.                     |  |

Input/Edit

#### **Entering Text**

#### [Example] Input "Res7-1."

#### Input "Res7-1."

- Enter [Shift]+[R], [E], [S], [7], [-], and [1] in this order.
- When entering capital letters, hold down [Shift] and press the desired key.
- If you make a mistake, use the [Back Space] key to delete the character, and then enter the correct character. (P.41)

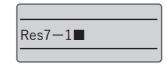

#### **NOTE**

• Press the [Caps Lock] key to switch to the uppercase alphabet input mode. To return to the previous mode, press the [Caps Lock] key again.

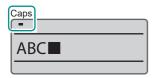

#### **Entering Symbols**

You can use the input symbol function to enter symbols that cannot be entered using the keyboard.

[Example] Input "Ω."

- 1 Press the [Symbol] key.
- 2 Use the arrow keys ([ $\blacktriangle$ ], [ $\blacktriangledown$ ], [ $\blacktriangledown$ ], [ $\blacktriangleright$ ]) to select "Ω" from the list of symbols.
  - The symbol screen is divided into two groups. To switch between groups, press [Shift] + [▶] (or [◄]).
  - For symbols that can be entered, see "List of Symbols (P.196)".

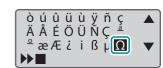

- 3 Press the [Enter] key.
  - "Ω" will be displayed at the position indicated by
     b.
  - If you want to delete the character displayed at the position indicated by ►►, press the [Back Space] key while holding down [Shift].

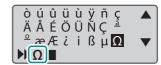

- Press the [Shift] + [Enter] keys.
  - "Ω" will be entered.

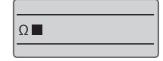

### **Deleting Characters**

There are two ways to delete a character: using the [Back Space] key.

[Example] Change "27V" to "2V."

1 Move (the cursor) to "V."

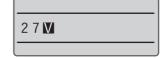

- 2 Press the [Back Space] key.
  - The character to the left of the cursor position will be deleted.

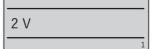

#### Deleting All Characters That Have Been Entered

This deletes all the characters entered in the page. (Delete All) For Delete All, select one of the following.

#### Text only:

Delete all pages of text, leaving the format setting of the last page.

#### Text+settings:

Reset the character size and other format settings to their default values, and delete text from all pages.

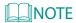

About Format Settings

"Text+settings" returns the format settings to their default values. Format Settings in this product refers to the following function settings.

| Function name  | Default setting |  |
|----------------|-----------------|--|
| Character Size | 3 mm full-width |  |
| Frame          | None            |  |
| Cut Length     | Automatic       |  |
| Alignment      | Centered        |  |

| Function name    | Default setting |  |
|------------------|-----------------|--|
| Orientation      | Hor/Hor char    |  |
| Continuous Print | Off (one time)  |  |
| Character Space  | Narrow          |  |
| Lines            | 1 line          |  |

[Example] Delete all pages of input text and restore the character size and other format setting to their default values.

- Press the [Delete] key.
- 2 Use [▼] to select "Text+settings," and press the [Enter] key.
  - A confirmation screen will appear.

Delete All

Text only

Text+settings

- 3 Select "Yes" with [◀] or [▶] and press the [Enter] key.
  - The display returns to the character input display.

Delete text and reset settings?

Yes No

# Editing Characters and Lines

#### Setting the Character Size

This is how the character size is set. The character size can be selected from those below; the default value is "3 mm full-width."

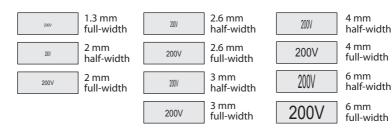

[Example] Set the character size to "3 mm half-width."

- 1 Display the page where you want to change the character size.
- 2 Press the [Style] key.
- 3 Use [▲] or [▼] to select "Character Size" and press the [Enter] key.

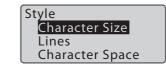

- **4** Use [▲] or [▼] to select "3 mm half-width."
  - "x" will appear next to character sizes that cannot be selected.

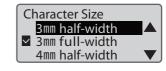

#### 5 Press the [Enter] key.

- The display returns to the character input display.
- The character size setting can be checked on the display.
- If you select "half-width," the text will be displayed in half-width.

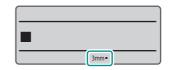

#### MOTE

- The character size can be set for each page.
- Even if you select half-width characters, symbols will be printed in full-width.
- Some character sizes cannot be selected depending on the number of lines, the cut length setting, and the size of the print media.
- No error message will be displayed even if the print data extends beyond the width (top and bottom) of the print media. Refer to the following to set the character size and frame.

#### Maximum Printable Character Size

| Print Media        |           | Maximum Printable Character Size |                              |
|--------------------|-----------|----------------------------------|------------------------------|
| Туре               | Size (mm) | Without frame (mm)               | With frame (mm)              |
| Tube<br>Clear tube | 1.5       | 1.3                              | × (printing not possible)    |
| Shrink tube        | 2.5       | 2.6                              | 1.3                          |
| Sillink tube       | 3         | 3                                | 2.6                          |
|                    | 4         | 4                                | 4                            |
|                    | 5         | 6                                | 4                            |
|                    | 6         | 6                                | 6                            |
|                    | 6.5       | 6                                | 6                            |
|                    | 7         | 6                                | 6                            |
|                    | 8         | 6                                | 6                            |
|                    | 9         | 6                                | 6                            |
|                    | 10        | 6                                | 6                            |
| Flat tube          | 1.5       | 1.3                              | ×<br>(printing not possible) |
|                    | 2.5       | 1.3                              | 1.3                          |
|                    | 3         | 4                                | 2.6                          |
|                    | 4         | 4                                | 3                            |
|                    | 5         | 6                                | 4                            |
|                    | 6         | 6                                | 6                            |
|                    | 6.5       | 6                                | 6                            |
| Label              | 6         | 3                                | 2                            |
|                    | 9         | 6                                | 4                            |
|                    | 12        | 6                                | 6                            |

#### Surround Text with a Frame

This allows you to surround text with a frame. The default setting is "None."

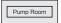

[Example] Enclosing text in a frame.

- 1 Display the page where you want to change the frame settings.
- Press the [Format] key.
- 3 Use [♠] or [♥] to select "Frame" and press the [Enter] key.

Format setting
Orientation
Frame

- 4 Use [▲] or [▼] to select "On," and then press the [Enter] key.
  - The display returns to the character input display.
  - The frame shapes setting can be checked on the display.

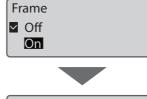

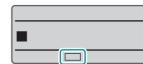

#### NOTE

- The frame can be set for each page.
- · When the cut length is specified, the frame may not be set.
- Depending on the settings of the number of lines, character size, cut length, etc. and the size of the print media, the frame may not be printed correctly.
- No error message will be displayed even if the print data extends beyond the width (top and bottom)
  of the print media. Refer to "Maximum Printable Character Size (P.44)" for information on
  character size and frame settings.

#### Specifying the Orientation and Character Direction

The orientation (Vert/Hor) and text direction (Vert char/Hor char) are specified in the "Orientation" settings. The default setting is set to "Hor/Hor char."

| Setting                           | Details                                               | Print Image             |
|-----------------------------------|-------------------------------------------------------|-------------------------|
| Hor/Hor char<br>(Default Setting) | Orientation: horizontal<br>Text direction: horizontal | 12V<br>24V Pump Room C1 |
| Vert/Vert char                    | Orientation: vertical Text direction: vertical        | 7 4 >                   |

#### [Example] Set to "Vert/Vert char."

- 1 Display the page for which you want to change the orientation.
- Press the [Format] key.
- 3 Use [▲] or [▼] to select "Orientation" and press the [Enter] key.

Format setting
Orientation
Frame

- **4** Use [**4**] or [**▶**] to select "Page."
  - If you select "All" in this screen, the orientation of all pages will be changed.

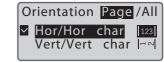

- 5 Use [▲] or [▼] to select "Vert/Vert char."
  - "x" will appear next to orientation that cannot be selected.

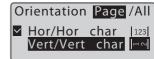

#### 6 Press the [Enter] key.

- The display returns to the character input display.
- The orientation settings can be checked on the display.

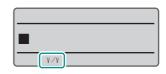

#### NOTE

- The orientation can be set for each page.
- If you change the orientation, a confirmation message will appear if any characters do not fit within the page. To cancel the changes, select "No."

### Specify the Character Spacing

Sets the space between characters. The default setting is set to "Narrow."

| Setting                     | Details                  | Print Image |
|-----------------------------|--------------------------|-------------|
| Narrow<br>(Default Setting) | No character spacing     | Pump Room   |
| Medium                      | Character spacing 0.5 mm | Pump Room   |
| Wide                        | Character spacing 1.0 mm | Pump Room   |

[Example] Setting the character spacing to "Wide."

- 1 Display the page where you want to change the character spacing.
- 2 Press the [Style] key.
- 3 Use [▲] or [▼] to select "Character space" and press the [Enter] key.

Style
Character Size
Lines
Character Space

- 4 Use [▲] or [▼] to select "Wide."
  - "x" will appear next to character space that cannot be selected.

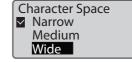

- 5 Press the [Enter] key.
  - The display returns to the character input display.
  - The character space settings can be checked on the display.

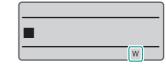

#### MOTE

- The character space can be set for each page.
- $\bullet\,$  When the cut length is specified, the character space may not be changed.

#### Specifying the Number of Lines

Sets the number of lines. The default setting is "1 Line."

| Setting                  | Details            | Print Image |
|--------------------------|--------------------|-------------|
| 1 Line (Default Setting) | Input in one line  | 12V         |
| 2 Lines                  | Input in two lines | 12V<br>24V  |

#### [Example] 2 line input.

- 1 Display the page where you want to change the number of lines.
- Press the [Style] key.
- 3 Use [▲] or [▼] to select "Lines" and press the [Enter] key.

Style
Character Size
Lines
Character Space

- 4 Use [▲] or [▼] to select "2 Lines."
  - "x" will appear next to the number of lines that cannot be selected.

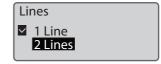

- 5 Press the [Enter] key.
  - The number of lines setting can be checked on the display.
  - Use the arrow keys ([▲], [▼], [♣]) to move between the lines.

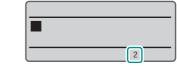

### NOTE

- The number of lines can be set for each page.
- If after entering text, you would like to reduce the number of lines, delete the second line of text and then change the line number setting.

Index

- You may not be able to select "2 Lines" depending on the selected character size.
- No error message will be displayed even if the print data extends beyond the width (top and bottom) of the print media. It is recommended that you refer to the preview to make sure that no characters are missing before printing. (P.76)

50

#### Numbering

You can print a fixed string of characters with a sequential number or letter of the alphabet. The possible numbering settings are as follows.

| Setting           | Set range | Print Image                            |
|-------------------|-----------|----------------------------------------|
| Decimal           | 0 to 999  | Pump Room 1 Pump Room 2 Pump Room 3    |
| Hexadecimal       | 0 to FFF  | Pump Room 09 Pump Room 0A Pump Room 0B |
| Upper case letter | A to Z    | Pump Room A Pump Room B Pump Room C    |
| Lower case letter | a to z    | Pump Room a Pump Room b Pump Room c    |

Example: Set the numbering from 1 to 10 after "Pump Room."

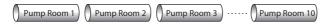

- 1 Enter "Pump Room."
  - Move the cursor to the position where you want to enter the number.

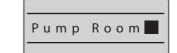

- Press the [Number.] key.
- 3 Use [▲] or [▼] to select "Decimal Settings," and press the [Enter] key.

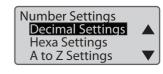

4 Use [▲] or [▼] to select "Start value," and then enter "1."

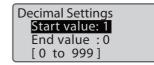

5 Use [▲] or [▼] to select "End value" and enter "10."

**Decimal Settings** Start value: 1 End value : 10 0 to 999

- 6 Press the [Enter] key.
  - You will then be returned to the padding character settings screen.
- Use [▲] or [▼] to select "None."

Padding character None Zero Space

- Press the [Enter] key.
  - The display returns to the character input display. The sequentially numbered control character  $(\overline{\mathbf{N}})$  will be entered after "Pump Room"
  - When printing is executed, "Pump Room 1" to "Pump Room 10" will be printed.

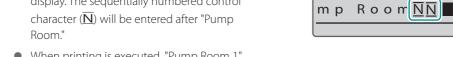

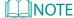

- · Numbering can be set only once per page.
- $\cdot$  If you want to cancel the numbering setting, use the [Back Space] key to delete the control character ( $\overline{
  m N}$ ) of the numbering.
- If you want to set numbering in descending order, such as "10 to 1," enter "10" for the "Start value" and "1" for the "Fnd value."

Index

• The settings for padding characters are as follows.

| Setting | Details                                                 | Print Image                            |
|---------|---------------------------------------------------------|----------------------------------------|
| None    | No padding characters.                                  | Pump Room 8 Pump Room 9 Pump Room 10   |
| Zero    | A leading "0" will be entered as a padding character.   | Pump Room 08 Pump Room 09 Pump Room 10 |
| Space   | A leading space will be entered as a padding character. | Pump Room 8 Pump Room 9 Pump Room 10   |

• If all the sequential numbers have the same number of digits, or if an alphabetic character is selected for the sequential number, the settings screen for padding characters will not be displayed.

#### Underline 6, 9

The numbers 6 and 9 can be underlined to distinguish them from each other. The default setting is "Off."

16

29

96

- Press the [Option] key.
- Use [▲] or [▼] to select "Print Settings" and press the [Enter] key.

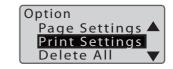

3 Use [▲] or  $[\blacktriangledown]$  to select "Underline 6, 9" and press the [Enter] key.

Print Settings
Half cut
Full cut
Underline 6, 9

- 4 Use [▲] or [▼] to select "On," and then press the [Enter] key.
  - When printing, the numbers 6 and 9 will be underlined.

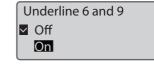

- 5 Press the [Shift]+[Cancel] keys.
  - The display returns to the character input display.

#### **MOTE**

• The settings for this function are applied to all pages. You cannot change the settings for each page.

# Setting the Cut Length

### About Cut Length

The length of one tube (or one label) is called the "Cut Length." The default setting is "Automatic."

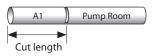

| Setting                        | Details                                                                                                    | Print Image                          |
|--------------------------------|----------------------------------------------------------------------------------------------------|--------------------------------------|
| Automatic<br>(Default Setting) | Automatically sets and prints the optimal cut length based on the number of characters entered, the size of the characters, and the spacing between the characters. The alignment is centered, and the margins are 2 mm on the left and 2 mm on the right. | A1 Pump Room                         |
| Specify                        | Prints with the specified cut length.<br>When "Specify" is selected for<br>"Cut Length," you can specify the<br>alignment (and margin).                                                                                                    | e.g.) "Left" alignment  A1 Pump Room |

## =

Specify the Cut Length and Alignment

This is how the cut length and alignment are set. If you set the cut length to "Specify," you can change the alignment. The default setting for alignment is set to "Centered."

| Setting                       | Details                                                                                                    | Print Image                            |
|-------------------------------|----------------------------------------------------------------------------------------------------|----------------------------------------|
| Centered<br>(Default Setting) | Centers the text.                                                                                                    | Margin Margin Pump Room Cut Length     |
| Left                          | Aligns text to the left end (in the direction of the start of the text).  Margins can be set in the range of 2 to 5 mm. | Margin (2 - 5 mm) Pump Room Cut Length |
| Right                         | Aligns text to the right end (toward the end of the text). Margins can be set in the range of 2 to 5 mm.                | Pump Room Cut Length                   |

### NOTE

• When "Centered" is selected and the maximum number of characters for the cut length is used, the minimum margin is 0.7 mm in total for both sides.

Input/Edit

[Example] Creating a tube as follows.

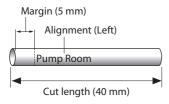

- Press the [Length/Margin] key.
- 2 Use [▲] or  $[\blacktriangledown]$  to select "Cut Length," and press the [Enter] key.

Cut Length
Cut Length
Alignment
Batch Setting

- 3 Use [▲] or [▼] to select "Specify," enter "40.0" (Cut Length), and then press the [Enter] key.
  - The value can be set by entering numbers or using arrow keys ([ ◀ ]/[ ▶]).
  - Cut length can be entered in the range of 8 mm to 150 mm (4 mm to 150 mm for label only) in 0.1 mm increments.
  - Press the [Enter] key to return to the character input display.
- Cut Length

  ✓ Automatic

  Specify: 40.0mm

  [ 8.0 to 150.0mm]

- Press the [Length/Margin] key.
- 5 Use [▲] or [▼] to select "Alignment" and press the [Enter] key.

Cut Length
Cut Length
Alignment
Batch Setting

Input/Edit

### 6 Use [▲] or [▼] to select "Left" and enter "5" (margin).

 The value can be set by entering numbers or using arrow keys ([ ◀ ]/[ ▶]).

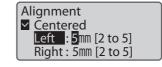

#### Press the [Enter] key.

- The display returns to the character input display. Input the characters.
- Cut length and alignment can be checked on the display.

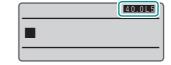

#### **NOTE**

- The cut length and alignment can be set for each page.
- Depending on the character size, some cut lengths cannot be specified.
- If you want to change the cut length of all pages, use "Batch Setting." (P.59) In Batch Setting, the
  "Cut Length," and "Alignment," settings are applied to all pages.
- Approximately 60 mm from the print start position, there may be a slight difference between the specified cut length and the print result.
- Depending on your print media and environment, the cut length and margins may differ from the
  settings. If the results are not as expected even after setting the cut length and margins, fine-tune the
  cut length and print position. For more information on fine adjustment of the cut length and print
  position, refer to "Fine Adjustment of Print Position and Cut Length (P.80)".
- When the print media is a label, if the cut length is less than 8.0 mm, the alignment is "Centered" and the settings cannot be changed.

### Setting the Cut Length Settings for All Pages.

You can set the Cut Length settings (Cut Length and Alignment) for all pages at once.

- Press the [Length/Margin] key.
- Use [▲] or [▼] to select "Batch Setting," and press the [Enter] key.
  - The cut length setting screen will appear.

Cut Length
Cut Length
Alignment
Batch Setting

- 3 Use [▲] or [▼] to select "Specify," enter the cut length, and then press the [Enter] key.
  - The value can be set by entering numbers or using arrow keys ([ ◀ ]/[ ▶]).
  - Press the [Enter] key, and the alignment setting screen will appear.

Cut Length

✓ Automatic

Specify: 10.0mm

[ 4.0 to 150.0mm

- 4 Use [▲] or [▼] to select the desired setting, and then press the [Enter] key.
  - When you select "Left" or "Right," set the margins. (P.58)
  - Press the [Enter] key to return to the character input display after the data has been checked and changed.

# Alignment Centered Left: 2mm [2 to 5] Right: 2mm [2 to 5]

#### NOTE

- If there is data that exceeds the cut length due to changes in the batch settings, a confirmation
  message will appear to delete the data that exceeds the cut length. To cancel the operation, select
  "No."
- If you are unable to input text due to batch setting, set the cut length of the page to "Automatic" or change the character size.

# Creating and Editing Pages

## Creating a New Page

To create a new page, press the [Enter] key. (Page Break)

[Example] Create a new page after the currently displayed page.

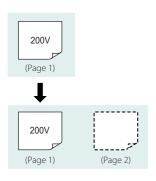

1 Move the cursor to the end of the line.

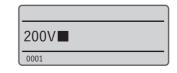

#### Press the [Enter] key.

- A page break will be performed and a new page will be created.
- You can check the page number of the currently displayed page on the display. Also, arrows ( ◀/
   ▶) before and after the page number indicate that there is a page before or after the currently displayed page.

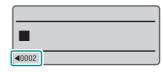

#### NOTE

• The format setting of the new page will be the same as the previous page. For more information about format setting, refer to "About Format Settings (P.42)".

#### Copying a Page

You can copy the page where you have entered text and paste it before or after another page.

[Example] Copy the first page and paste it after the second page.

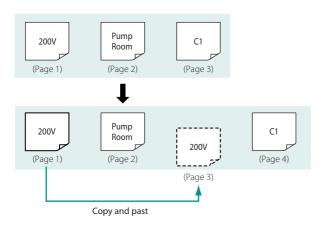

- 1 Display the page to be copied (the first page).
- Press the [Option] key.
- 3 Use [▲] or [▼] to select "Page Edit" and press the [Enter] key.

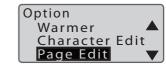

- 4 Use [▲] or [▼] to select "Copy," and press the [Enter] key.
  - A confirmation screen will appear.

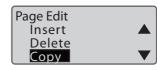

5 Use [◀] or [▶] to select "Yes" and press the [Enter] key.

 The first page will be copied and you will be returned to the character input display.

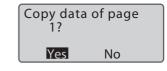

- 6 Press the [Option] key.
- 7 Use [▲] or  $[\blacktriangledown]$  to select "Page Edit" and press the [Enter] key.

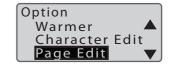

- 8 Use [▲] or [▼] to select "Paste" and press the [Enter] key.
  - A confirmation screen for the paste location will appear.

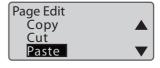

9 Use [◀] or [▶] to enter "2" (page), and use [▲] or [ $\blacktriangledown$ ] to select "After."

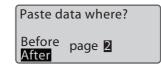

- 10 Press the [Enter] key.
  - The copied page will be pasted to the specified location and you will be returned to the character input display.

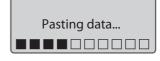

#### Moving Pages

Cut the page on which you have entered text and paste it before or after another page.

[Example] Cut the second page and paste it after the third page.

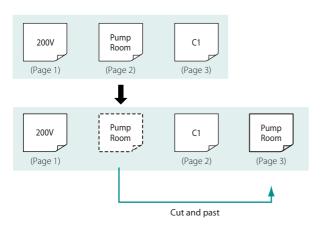

- 1 Display the page to be moved (page 2).
- 2 Press the [Option] key.
- 3 Use [▲] or  $[\blacktriangledown]$  to select "Page Edit" and press the [Enter] key.

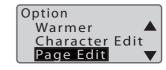

- **4** Use [▲] or [▼] to select "Cut," and press the [Enter] key.
  - A confirmation screen will appear.

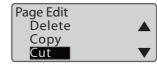

5 Use [◄] or [▶] to select "Yes" and press the [Enter] key.

 The second page will be cut and you will be returned to the character input display.

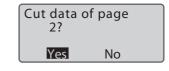

- 6 Press the [Option] key.
- **7** Use [▲] or [ $\blacktriangledown$ ] to select "Page Edit" and press the [Enter] key.

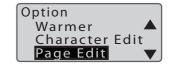

- 8 Use  $[\blacktriangle]$  or  $[\blacktriangledown]$  to select "Paste" and press the [Enter] key.
  - A confirmation screen for the paste location will appear.

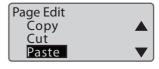

Use [◀] or [▶] to enter "2" (page), and use [▲] or [▼] to select "After."

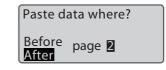

- 10 Press the [Enter] key.
  - The cut page will be pasted to the specified location and The display returns to the character input display.

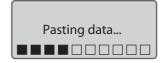

#### Inserting a Page

Inserts a blank page at the specified location.

[Example] Insert a new blank page between the first and second pages.

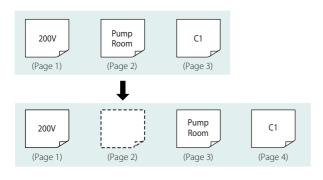

- Display the page at the position where you want to insert a blank page (page 2).
- Press the [Option] key.
- 3 Use [▲] or [▼] to select "Page Edit" and press the [Enter] key.

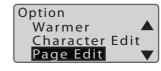

- Use [▲] or [▼] to select "Insert," and then press the [Enter] key.
  - A confirmation screen will appear.

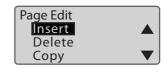

- 5 Select "Yes" with [◀] or [▶] and press the [Enter] key.
  - A blank page will be inserted on the second page, and you will be returned to the character input display.

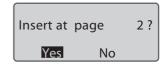

#### Delete a Page

Deletes a specified page. When you delete a page, the data entered on that page will also be deleted.

#### [Example] Deleting the second page.

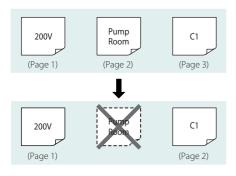

- 1 Display the page you want to delete (page 2).
- Press the [Option] key.
- 3 Use [▲] or [▼] to select "Page Edit" and press the [Enter] key.

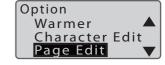

- **4** Use [▲] or [▼] to select "Delete," and press the [Enter] key.
  - A confirmation screen will appear.

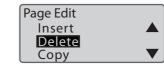

- 5 Use [◄] or [▶] to select "Yes" and press the [Enter] key.
  - The second page will be deleted and you will be returned to the character input display.

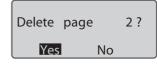

#### Page Division

You can divide the data which is entered two lines in one page into two pages.

[Example] Page division of page 3.

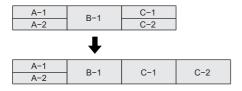

- 1 Display the page to be divided (page 3).
- 2 Press the [Option] key.
- 3 Use [♠] or [♥] to select "Page Edit" and press the [Enter] key.

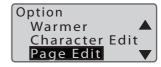

4 Use [▲] or [▼] to select "Division," and press the [Enter] key.

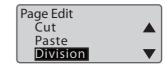

- 5 Use [▲] or [▼] to select "Specify," and press the [Enter] key.
  - If you select "All," all pages will be divided.

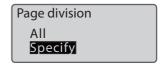

### 6 Use [◀] or [▶] to enter "1" (for page) and press the [Enter] key.

 The second line of the third page will be created as the fourth page, and you will be returned to the character input display. How many pages do you divide from the current page?
Page count:

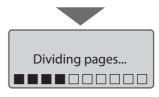

#### **NOTE**

• If you divide a page of one-line input, the same data will be created for two pages. [Example] Divide data that contains a page of one-line input with "All".

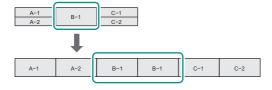

- Pages with numbering cannot be divided.
- When you divide a page, the settings such as character size and cut length will be changed. It is
  recommended to save the file before dividing it.
  - The following settings will be changed to their default settings. (P.42)

    Character Size / Frame / Cut Length / Orientation / Continuous Print / Character Space
  - Since the character size will be the default setting, the cut length may change depending on the data. Also, if the cut length exceeds 150 mm, the data for the excess length will be deleted.

#### Page Combining

You can combine two pages of data into two lines on one page.

#### [Example] Combine pages 3 to 6.

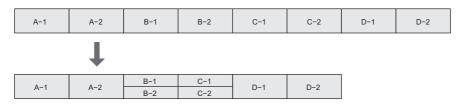

- 1 Display the page you wish to make into a combined one (page 3).
- Press the [Option] key.
- 3 Use [▲] or  $[\blacktriangledown]$  to select "Page Edit" and press the [Enter] key.

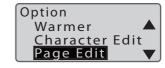

- **4** Use [▲] or [▼] to select "Combining" and press the [Enter] key.
  - The page combining selection screen will appear.

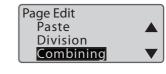

- 5 Use [▲] or [▼] to select "Specify," and press the [Enter] key.
  - If you select "All," all pages will be combined into one page with two lines.

Page combining
All
Specify

6 Use [◀] or [▶] to enter "4" (page) and press the [Enter] key.

 Pages 3 to 6 will be combined and you will be returned to the character input display. How many pages do you combine from the current page?
Page count:

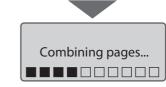

#### **MNOTE**

- Pages with numbering or pages with two line input cannot be combined.
- When you combine pages, the settings such as character size and cut length will be changed. It is
  recommended to save the file before combining.
  - The following settings will be changed to their default settings. (P.42)

    Character Size / Frame / Cut Length / Orientation / Continuous Print / Character Space
  - Since the character size will be the default setting, the cut length may change depending on the data. Also, if the cut length exceeds 150 mm, the data for the excess length will be deleted.

# Chapter 3

# Print / Save

| Basic Printing Operations                        | 72  |
|--------------------------------------------------|-----|
| Printing                                         | 72  |
| Checking the Print Preview                       | 76  |
| Printing by Specifying a Print Range             | 77  |
| Setting Up Repeat Printing of a Page             | 79  |
| Adjustment of Printing Results                   | 80  |
| Fine Adjustment of Print Position and Cut Length | 80  |
| Changing the Print Density                       | 86  |
| Changing the Print Speed                         | 87  |
| Cutter Settings                                  | 88  |
| Changing the Set Cut                             | 88  |
| Adjusting the Cut Depth                          | 91  |
| Using Forced Full Cut                            | 95  |
| Adjusting the Cut Motion                         | 96  |
| Saving and Loading Text Data                     | 99  |
| Saving a File                                    | 99  |
| Loading a File                                   | 101 |
| Deleting a File                                  | 103 |
| Changing the Folder Name                         | 105 |

# Basic Printing Operations

#### Printing

After you have finished entering and editing text, you can print.

[Example] Print two tubes as shown below (using ø4.0 mm tubes).

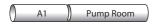

- Display the data to be printed, and press the [Print] key.
- Use [▼] to select "Set to print" and enter [2].
  - Use the numeric keys or the arrow keys ([ ◀ ]/
     [ ▶]) to enter the data. If you make a mistake,
     press the [Back Space] key to delete the entry.
  - You can specify the number of prints from 1 to 10.
  - This operation will print 2 pages of data twice.

"Printing preference display"

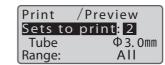

3 Select "Tube ø3.0mm" with [▼] and press [◄], [▶] or the [Enter] key.

- Select "Tube" with [▲] or [▼] and press the [Enter] key.
  - The following print media can be selected with this product.

Tube / Shrink tube / Label / Clear tube / Wrap Around / Flat tube

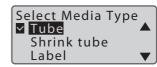

5 Use [▲] or [▼] to select "ø4.0mm," and then press the [Enter] key.

 You will then be returned to the printing preference display.

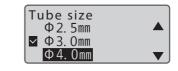

## ✓ IMPORTANT

- In the following cases, the printer will not be able to detect that the tube has run out during printing, and may print on the transport roller. Make sure that the tube is long enough not to be lost during printing before starting printing.
  - When the tube size is ø1.5 mm
  - When the print media is set to "Clear Tube."

#### **NOTE**

- For setting a tube of a size that is not on the selection list, refer to "Tube Size Selection (Recommended) (P.75)".
- 6 Use the arrow keys ([♠], [♥], [♠]) to select "Preview," and press the [Enter] key.
  - Check the print preview.
  - For more information on the print preview, refer to "Checking the Print Preview (P.76)".

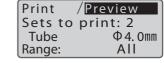

#### NOTE

- No error message will be displayed even if the print data extends beyond the width (top and bottom)
  of the print media. It is recommended to refer to the preview to make sure that no characters are
  missing before printing.
- 7 Use [◀] to select "Print" and press the [Enter] key.

Print / Preview
Sets to print: 2
Tube Φ4.0mm
Range: All

8 Use [▲] or [▼] to select "Print head" and press [Enter] key.

Printing will be started.

Media Head Position
Cutter
Print head

## **✓** IMPORTANT

• Check the head position of the loaded print media, then select "Cutter" or "Print head." Select "Print head" to print on the print media directly after loading it.

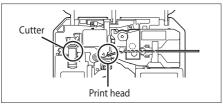

- If the media head position is set incorrectly, you may end up printing on the transport roller or have a big margin at the tip.
- After the media head position is set, the "Media Head Position" screen will not be displayed again in the following cases.
  - When the cover is not opened.
  - When the power is not turned off.
  - When you do not change the type or size of the print media in the print settings.
  - When the feed function (P.171) and remove function (P.28) are not used.

### 9 Removing the tube.

 When printing is finished, the tube will be automatically cut (Full cut). Also, a cut (Half cut) can be made between the tubes.

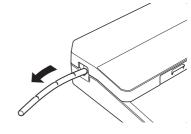

## ✓ IMPORTANT

- After printing, remove the print media from the printer to prevent warping or deformation of the print
  media.
- Do not place any objects around the outlet of this product. If there is an object blocking the outlet, the tube or label tape may not be ejected straight and may be cut in a bent shape.

• Do not pull the tube or label tape forcibly during printing. Doing so may result in printing failure or malfunction.

#### NOTE

- To cancel printing, press the [Cancel] key. The printer will stop printing and cut the print media, then stop. If you press and hold the key for two seconds or more, the printer will stop without cutting.
- When setting the tube, refer to the following for the print settings.

#### Tube Size Selection (Recommended)

| Print Media |              | Print Setting  |
|-------------|--------------|----------------|
| Туре        | Size (mm)    | Size selection |
| Tube        | ø1.5 to ø2.0 | 1.5 mm         |
| Clear tube  | ø2.1 to ø2.5 | 2.5 mm         |
| Shrink tube | ø2.6 to ø3.5 | 3 mm           |
|             | ø3.6 to ø4.5 | 4 mm           |
|             | ø4.6 to ø5.5 | 5 mm           |
|             | ø5.6 to ø6.2 | 6 mm           |
|             | ø6.3 to ø6.7 | 6.5 mm         |
|             | ø6.8 to ø7.5 | 7 mm           |
|             | ø7.6 to ø8.5 | 8 mm           |
|             | ø8.6 to ø9.5 | 9 mm           |
|             | ø9.6 to ø10  | 10 mm          |
| Flat tube   | ø1.5 to ø2.0 | 1.5 mm         |
|             | ø2.1 to ø2.5 | 2.5 mm         |
|             | ø2.6 to ø3.5 | 3 mm           |
|             | ø3.6 to ø4.5 | 4 mm           |
|             | ø4.6 to ø5.5 | 5 mm           |
|             | ø5.6 to ø6.2 | 6 mm           |
|             | ø6.3 to ø6.5 | 6.5 mm         |

#### Checking the Print Preview

Before printing, you can check the print preview on the display.

- Display the data to be printed, and press the [Print] key.
- Use [▶] to select Preview, and then press the [Enter] key.
  - The print preview will be displayed, flowing from right to left.
    - While pressing [▲] or [▼], the display will stop.
    - If you hold down [ ◀ ], the image will be displayed in fast forward.
    - Press [ ▶] to display the next page.
    - Press [Cancel] key to cancel preview display.
  - When the preview display finishes, you will return to the printing preference display.

#### NOTE

- When you specify the following print media, the line indicating the width of the print media is not shown in the preview.
  - Tube (ø7 mm to ø10 mm), shrink tube (ø7 mm to ø10 mm), clear tube (ø7 mm to ø10 mm)
  - Labels (12 mm)
- · The preview may not exactly match the actual print result.

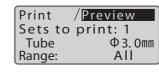

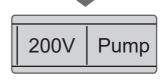

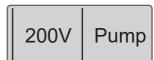

### Printing by Specifying a Print Range

You can specify a specific page or range to print. The default setting for the print range is set to "All pages."

| Setting                        | Details                                                    |
|--------------------------------|------------------------------------------------------------|
| All pages<br>(Default Setting) | Prints all pages.                                          |
| Cursor page                    | Prints only the currently displayed page.                  |
| Specified page                 | Prints the range specified by "Start page" and "End page." |

[Example] Print pages 2 to 4 of the following data.

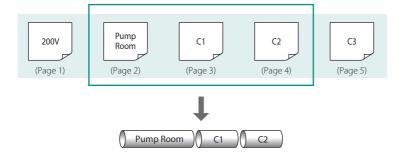

- 1 Display the data to be printed, and press the [Print] key.
- Use [▲] or [▼] to select "Range", and use [◀] or [▶] to select "Specified."

Print /Preview
Range: Specified
Start page: 1
End page: 1

3 Use [▲] or [▼] to select "Start page" and enter [2].

 Use the numeric keys or the arrow keys ([◀]/[▶]) to enter the data.

Print /Preview Range: Specified Start page: 2 End page: 2

4 Use [▲] or [▼] to select "End page" and enter [4].

 Use the numeric keys or the arrow keys ([◀]/[▶]) to enter the data.

Print /Preview Range: Specified Start page: 2 End page: 4

5 Use [▲] to select "Print" and print. (P.72)

Print / Preview
Sets to print: 1
Tube Φ3.0mm
Range: Specified

#### Setting Up Repeat Printing of a Page

If you want to set up repeat printing for a page, enter the number of times in "Continuous Print." For Continuous Print, you can set the number of prints from 2 to 200 per page.

[Example] Print the second page three times.

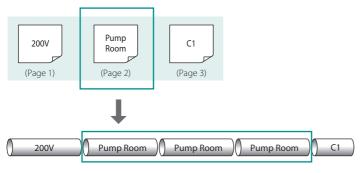

- 1 Display the page to be printed in Continuous Print.
- Press the [Conti.] key.
- 3 Use [▲] or [▼] to select "Set count" and enter "3" (the number of times for Continuous Print).
  - Use the numeric keys or the arrow keys ([◀]/[▶]) to enter the data.
  - The value can be set in the range of 2 to 200 (times).

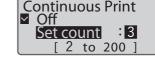

- 4 Press the [Enter] key.
  - The display returns to the character input display.
  - The number of times for Continuous Print can be checked on the display.

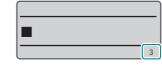

5 Print. (P.72)

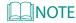

- · Continuous Print is set for each page.
- When you want to cancel the Continuous Print setting (print once), set "Off" in step 3 above.

# Adjustment of Printing Results

### Fine Adjustment of Print Position and Cut Length

Depending on your print media and the environment, the print position may be shifted or cut length may be different from the setting. If you cannot get the result you expected even after setting the cut length and margins, fine-tune the print position and cut length.

For this product, the following adjustments can be set for each type of print media (for vertical adjust, by type and by size).

| Function        | Details                                                 |
|-----------------|---------------------------------------------------------|
| Top adjust      | Fine-tune the print start position.                     |
| Vertical adjust | Fine-tune the print position in the vertical direction. |
| Length adjust   | Fine-tune the cut length.                               |

## **⊘** IMPORTANT

• If the situation is not improved by adjusting the adjustment function, clean the transport roller. (P.152) Also, make sure that there is no dirt on the print media.

Fine-tuning of the Print Start Position (Top Adjust)

[Example] When printing on a tube in the "Centered" position, the text is shifted to the left, so move the print start position 2.0 mm to the right.

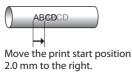

- Press the [Option] key.
- 2 Use [▲] or [▼] to select "Print adjust" and press the [Enter] key.

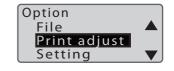

3 Use [▲] or  $[\blacktriangledown]$  to select "Top position" and press the [Enter] key.

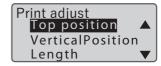

4 Use [▲] or [▼] to select "Tube," and press the [Enter] key.

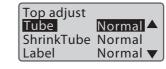

- 5 Use [▶] to display "R 2.0 mm" and press the [Enter] key.
  - Input the adjust value by [ ◀ ] (left direction) or [
     ▶ ] (right direction).
  - You can adjust the range from Left 2.5 mm to Right 2.5 mm in 0.1 mm steps.

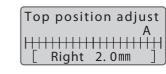

- Press the [Shift]+[Cancel] keys.
  - The display returns to the character input display.

Fine-tuning the Print Position in the Vertical Direction (Vertical Adjust)

[Example] When printing on a tube ( $\emptyset$ 6.0 mm), the print position is shifted upward, so move the print position downward by 0.5 mm.

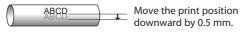

- Press the [Option] key.
- 2 Use [▲] or [▼] to select "Print adjust" and press the [Enter] key.

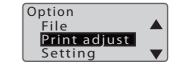

3 Use [▲] or [▼] to select "VerticalPosition," and press the [Enter] key.

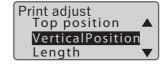

4 Use [▲] or [▼] to select "Tube," and press the [Enter] key.

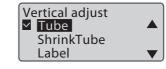

5 Use [▲] or [▼] to select "ø6.0 mm" and press the [Enter] key.

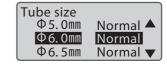

6 Use [▼] to display "Down 0.5 mm" and press the [Enter] key.

- Use [▲] (upward)/[▼] (downward) to enter the adjust value.
- You can adjust the range from 1.0 mm upward to 1.0 mm downward in 0.1 mm increments.

Vertical adjust

H [ Down 0.5mm]

- Press the [Shift]+[Cancel] keys.
  - The display returns to the character input display.

Fine-tuning the Cut Length (Length Adjust)

[Example] When printing on a tube with a cut length of "30 mm," the tube is printed shorter than the setting, so the cut length is increased by 2 mm.

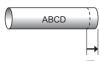

The cut length is increased by 2mm.

- Press the [Option] key.
- Use [▲] or [▼] to select "Print adjust" and press the [Enter] key.

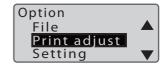

3 Use [▲] or [▼] to select "Length," and press the [Enter] key.

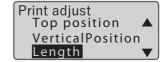

4 Use [▲] or [▼] to select "Tube," and press the [Enter] key.

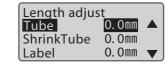

- 5 Use [▶] to enter "+2.0mm" and press the [Enter] key.
  - Use [◀] (negative direction) or [▶] (plus direction) to enter the adjust value. You can also input using [+]/[-] keys or numeric keys.
  - You can adjust the range from -7.5 mm to 7.5 mm in 0.1 mm increments.

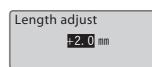

Index

#### 6 Press the [Shift]+[Cancel] keys.

 The display returns to the character input display.

## ✓ IMPORTANT

- No further adjust in the negative direction will be applied when there is no more space for adjust (other than characters) or when the minimum cut length or less is reached. For the minimum cut length of each print media, refer to "Specifications (P.189)".
- If the problem is not corrected by using the length adjust, set the half cut to "None" and cut with scissors. For more information about the half cut setting, refer to "Changing the Half Cut Settings (P.88)".

#### Changing the Print Density

Depending on the print media you are using and the environment, the printing may be too light or too dark. In such cases, adjust the print density.

The density can be set for each print media. The default setting is "3."

[Example] Adjust the print density of the tube so that it is the darkest.

- 1 Press the [Option] key.
- Use [▲] or [▼] to select "Print adjust" and press the [Enter] key.

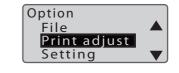

3 Use [▲] or  $[\blacktriangledown]$  to select "Print density," and press the [Enter] key.

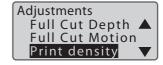

**4** Use [▲] or  $[\blacktriangledown]$  to select "Tube," and press the [Enter] key.

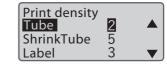

- 5 Select "5" with [◀] or [▶] and press the [Enter] key.
  - A "\( \bigcap \)" mark will be displayed under the current setting.
  - Density can be set in the range of 1 (lightest) to 5 (darkest).

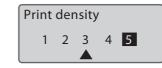

- 6 Press the [Shift]+[Cancel] keys.
  - The display returns to the character input display.

#### Changing the Print Speed

If printing is blurred or uneven, adjust the print speed. The default setting is "High."

[Example] Setting the speed to "Low" because the text is blurred.

- Press the [Option] key.
- Use [▲] or [▼] to select "Setting," and press the [Enter] key.

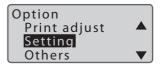

3 Use [▲] or [▼] to select "Print Speed," and then press the [Enter] key.

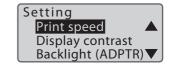

- 4 Use [▲] or [▼] to select "Low," and then press the [Enter] key.
  - The speed can be adjusted to two levels: "Low" and "High."

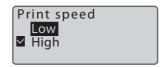

- 5 Press the [Shift]+[Cancel] keys.
  - The display returns to the character input display.
  - The print speed setting can be checked on the display.

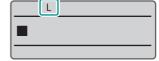

## **Cutter Settings**

### Changing the Set Cut

This product automatically cuts the print media when printing is finished. (Full cut) In addition, a half cut is made between the tubes and labels after printing, so that you can cut the tubes by hand or cleanly peel off labels from release paper.

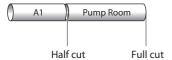

#### Changing the Half Cut Settings

The default setting is "(Half Cut) On."

If you do not want to use a half cut, you can print the cut line (solid/dotted line).

| Half cut                   | Cut line settings | Details                                                                         | Print Preview             |
|----------------------------|-------------------|---------------------------------------------------------------------------------|---------------------------|
| On<br>(Default<br>Setting) | -                 | After printing, cut lines are added between tubes and labels.                   | A1 Pump Room Half cut     |
|                            | Off               | No cut between tubes or labels after printing, and no cut line will be printed. | A1 Pump Room  No cut line |
| Off                        | Line              | A solid cut line will be printed between tubes and labels after printing.       | A1 Pump Room Line         |
|                            | Dotted            | A dotted cut line will be printed between the printed tubes and labels.         | A1 Pump Room Dotted       |

Press the [Option] key.

Use [▲] or [▼] to select "Print Settings" and press the [Enter] key.

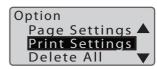

3 Use [▲] or [▼] to select "Half Cut" and press the [Enter] key.

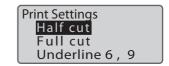

4 Use [▲] or [▼] to select "Off," and press the [Enter] key.

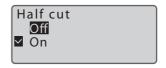

- 5 Use [▲] or [▼] to select "Dotted" and press the [Enter] key.
  - The display returns to the character input display.

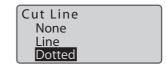

- 6 Press the [Shift]+[Cancel] keys.
  - The display returns to the character input display.
  - You can check the half cut setting on the display.

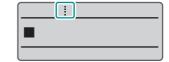

Changing the Full Cut Settings

The default setting is "End only."

| Setting                          | Details                                            | Print Preview                                                        |
|----------------------------------|----------------------------------------------------|----------------------------------------------------------------------|
| End only<br>(Default<br>Setting) | Cuts the print<br>media at the end<br>of printing. | Full cut  A1 Pump Room A1 Pump Room                                  |
| Each set                         | Cuts match the number of prints.                   | Full cut  Full cut  A1 Pump Room  A1 Pump Room  1st group  2nd group |

[Example] Full cut for all pages printed.

- Press the [Option] key.
- 2 Use [▲] or [▼] to select "Print Settings" and press the [Enter] key.

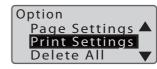

 $\mathbf{3}$  Use [♠] or [♥] to select "Full cut" and press the [Enter] key.

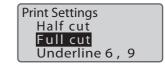

4 Use [▲] or [▼] to select "Each set," and then press the [Enter] key.

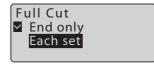

- 5 Press the [Shift]+[Cancel] keys.
  - The display returns to the character input display.

#### Adjusting the Cut Depth

If the cutter blade is becoming less sharp or half cutting is too deep, adjust the depth of the cut. Adjustment can be set for both "Half cut" and "Full cut."

Changing the Cut Depth for Half Cut

The cut depth for half cut can be set for each print media. The default setting is set to "Normal."

#### NOTE

If cutting is difficult depending on the material of the print media, adjust the motion of the cut.
 (P.96)

[Example] The half cut of the label tape is too deep (or too shallow), so adjust the half cut depth.

- Press the [Option] key.
- 2 Use [▲] or  $[\blacktriangledown]$  to select "Print adjust" and press the [Enter] key.

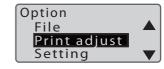

Use [ $\blacktriangle$ ] or [ $\blacktriangledown$ ] to select "Half Cut Depth," and then press the [Enter] key.

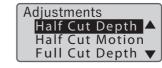

**4** Use [▲] or [▼] to select "Label," and press the [Enter] key.

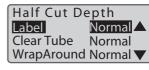

5 Use [▲] or [▼] to select the half cut depth adjustment value, and press the [Enter] key.

- The Half Cut Depth can be set in 11 levels:
   "Deep (1-5)," "Normal," and "Shallow (1-5)."
- Each time you press [▲], the cut is deepened by one step.
- Each time you press [▼], the cut will become shallower by one step.

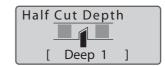

### 6 Press the [Shift]+[Cancel] keys.

 The display returns to the character input display.

## **⊘** IMPORTANT

· If you make the cut depth deeper than necessary, the cutter and blade receiver will wear out quickly.

#### MOTE

• If the half cut is too deep even when the cut depth is adjusted to the shallowest setting, the blade receiver may be worn out. Replace the cutter and blade receiver. (P.156)

Changing the Cut Depth for Full Cut

The cut depth for the full cut can be set for each print media. The default setting is set to "Normal."

[Example] The full cut of the tube is not cut properly, so make the cut one step deeper.

- Press the [Option] key.
- 2 Use [▲] or [▼] o select "Print adjust" and press the [Enter] key.

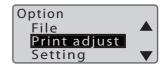

 $\mathbf{3}$  Use [♠] or [♥] to select "Full Cut Depth," and press the [Enter] key.

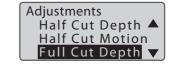

 $\P$  Use [▲] or [▼] to select "Tube," and press the [Enter] key.

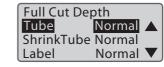

- 5 Use [▲] to select "Deep 1" and press the [Enter] key.
  - Full Cut Depth can be set in four levels: "Deep (1~3)," "Normal."
  - Each time you press [A], the cut is deepened by one step.

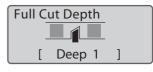

#### 6 Press the [Shift]+[Cancel] keys.

 The display returns to the character input display.

## **⊘** IMPORTANT

 $\bullet \ \ \text{If you make the cut depth deeper than necessary, the cutter and blade receiver will wear out quickly.}$ 

#### Using Forced Full Cut

If the situation is not improved after adjusting the cut depth for full cut, use "Forced full cut." With Forced full cut, the cut is made to the deepest point. If the situation is not improved even after using Forced full cut, replace the cutter. (P.156)

- Press the [Option] key.
- Use [▲] or [▼] to select "Others," and then press the [Enter] key.

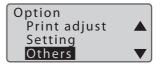

- 3 Use [▲] or  $[\blacktriangledown]$  to select "Forced full cut," and then press the [Enter] key.
  - A confirmation screen will appear.

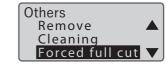

- Select "Yes" with [◀] or [▶] and press the [Enter] key.
  - Full cut will be performed.

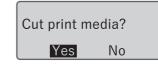

- 5 Press the [Shift]+[Cancel] keys.
  - The display returns to the character input display.

#### Adjusting the Cut Motion

If it does not cut well when you change the print media, adjust the motion of the cut. Adjustment can be set for both "Half cut" and "Full cut."

### **NOTE**

- If the cutter blade is becoming less sharp, adjust the depth of the cut. (P.91)
- Changing the Motion of the Half Cut

The motion of the half cut can be set for each print media. The default setting is set to "Normal."

[Example] The half cut of the label tape is not cut properly, so the cut is made stronger.

- Press the [Option] key.
- Use [▲] or [▼] to select "Print adjust" and press the [Enter] key.

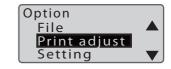

3 Use [▲] or [▼] to select "Half Cut Motion," and then press the [Enter] key.

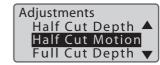

4 Use [▲] or [▼] to select "Label," and press the [Enter] key.

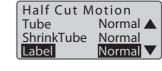

5 Use [▼] to select "Intense" and press the [Enter] key.

 You can set the Half Cut Motion in two levels, "Normal" and "Intense." Half Cut Motion

✓ Normal
Intense

- 6 Press the [Shift]+[Cancel] keys.
  - The display returns to the character input display.

Changing the Cutting Motion of Full Cut

You can set the motion of the full cut for each print media. The default setting is set to "Normal."

[Example] The tube is not cut properly when using a full cut, so make the cut stronger.

- Press the [Option] key.
- 2 Use [▲] or  $[\blacktriangledown]$  to select "Print adjust" and press the [Enter] key.

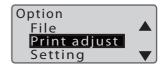

3 Use [▲] or [▼] to select "Full Cut Motion," and press the [Enter] key.

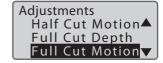

4 Use [▲] or  $[\blacktriangledown]$  to select "Tube," and press the [Enter] key.

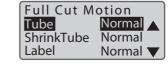

- 5 Use [▼] to select "Intense" and press the [Enter] key.
  - Full Cut Motion can be set in two levels: "Normal" and "Intense."

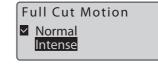

- 6 Press the [Shift]+[Cancel] keys.
  - The display returns to the character input display.

# Saving and Loading Text Data

#### Saving a File

You can save the text data you have created as a "File" in the device. In addition, the product comes with 10 pre-made "folders," and each folder can hold up to 99 files.

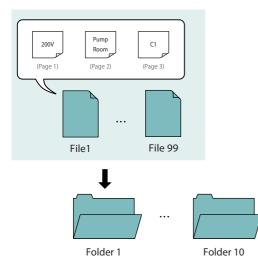

[Example] Save the created data in "Folder 1" with the file name "A-1."

- Press the [Regist.] key.
- 2 Use [▲] or  $[\blacktriangledown]$  to select "Save," and press the [Enter] key.

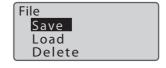

3 Select "Folder 1" and press the [Enter] key.

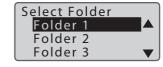

#### 4 Enter "A-1" (file name), and then press the [Enter] key.

 You can enter up to 8 characters for the file name.

Input file name A−1■

#### 5 Select "Yes" with [◀] or [▶] and press [Enter] key.

 The "Saving..." message will be displayed, and then the display returns to the character input display.

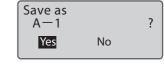

## **⊘** IMPORTANT

• Do not turn off the power while the file is being saved. If the power is turned off while saving a file, the data may be destroyed.

#### **NOTE**

- For more information on character input, refer to "Basic Input Operations (P.37)".
- For the number of characters that can be saved in the printer, refer to "Specifications (P.189)".
- If you try to save a file with the same name as a file that has already been saved, the following message will appear. If you want to overwrite the file, click [Yes].

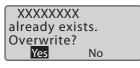

• The file name of the saved data cannot be changed. If you want to change the file name, save it again with a new name.

### Loading a File

There are two types of loading for saved files: "New" and "Add." Depending on the selected mode, the data will be loaded as follows.

| Setting | ltem          | Details                                                          |
|---------|---------------|------------------------------------------------------------------|
| New     | Text only     | Only the data currently being edited will be erased and          |
|         |               | replaced with the loaded data.                                   |
|         | Text+settings | The data and format setting currently being edited will be       |
|         |               | erased and replaced with the loaded data and format setting.     |
| Add     | Text only     | Adds the loaded data to the last page of the data currently      |
|         |               | being edited.                                                    |
|         |               | The format setting of the last page currently being edited       |
|         |               | will be applied to the loaded data.                              |
|         | Text+settings | Adds the loaded data to the last page of the data currently      |
|         |               | being edited.                                                    |
|         |               | The format setting at the time of file saving will be applied to |
|         |               | the Loaded data.                                                 |

#### NOTE

• For more information on format setting, refer to "About Format Settings (P.42)".

[Example] Load the data in the file named "A-1" in "Folder 1" and its format setting, and add it to the last page of the data currently being edited.

- Press the [Regist.] key.
- 2 Use [▲] or [▼] to select "Load" and press the [Enter] key.

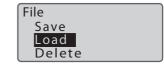

3 Use [▲] or [▼] to select "Add" and press the [Enter] key.

Load New Add

4 Use [▲] or [▼] to select "Text+settings" and press the [Enter] key.

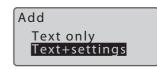

5 Use [▲] or [▼] to select "Folder 1" and press the [Enter] key.

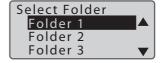

- 6 Use [▲] or [▼] to select "A-1," and then press the [Enter] key.
  - An "X" will be displayed next to the name of files that cannot be "Add" loaded due to the size of the data

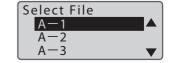

- Select "Yes" with [◀] or [▶] and press the [Enter] key.
  - The "Loading..." message will be displayed, and then the display returns to the character input display.
  - The last page of the loaded data will be displayed.

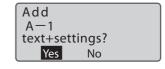

#### NOTE

• When a file with text exceeding the cut length is inserted into data with a specified cut length, if you load it as "text only," the characters past the cut length will be deleted, then the text will be displayed.

#### Deleting a File

This is how to delete a saved file.

Select one of the following options for file deletion.

#### One file:

Deletes only one file in the folder.

#### Folder contents:

Deletes all the files in the folder.

#### All files:

Deletes all files in all folders.

[Example] Delete the file named "A-1" in "Folder 1."

- Press the [Regist.] key.
- Use [▲] or [▼] to select "Delete," and press the [Enter] key.

File
Save
Load
Delete

- 3 Use [▲] or [▼] to select "One file," and then press the [Enter] key.
  - Select "One file," "Folder contents," or "All files."

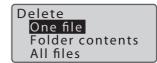

4 Use [▲] or  $[\blacktriangledown]$  to select "Folder 1," and then press the [Enter] key.

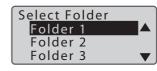

5 Use [▲] or [▼] to select "A-1" and press the [Enter] key.

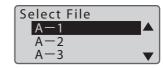

- Select "Yes" with [◀] or [▶] and press the [Enter] key.
  - The "Deleting..." message will be displayed, and then the display returns to the character input display.

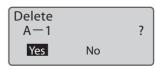

#### Changing the Folder Name

This is how to change the name of a folder.

The product comes with 10 folders ("Folder 1" to "Folder 10").

[Example] Rename "Folder 1" to "Pump."

- Press the [Regist.] key.
- Use [▲] or [▼] to select "Save," and press the [Enter] key.

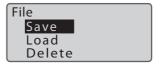

3 Use [♠] or [♥] to select "Folder 1" and press the Space key.

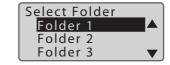

Press the [Back Space] key to delete all characters in "Folder 1."

Input folder name Folder 1■

- 5 Enter "Pump" (folder name), and then press the [Enter] key.
  - You can enter up to eight characters for the folder name.

Input file name Pump■

Index

#### 6 Press the [Shift]+[Cancel] keys.

 The display returns to the character input display.

#### MOTE

- For more information on character input, refer to "Basic Input Operations (P.37)".
- To return the changed folder name to the original file name ("Folder 1" to "Folder 10"), press the [Back Space] key in step 4 above to erase all characters, and then press the [Enter] key.

# Chapter 4

# Print Using a Computer

| installing the Software                                | 108 |
|--------------------------------------------------------|-----|
| Install the MK Desktop Utility and Printer driver      | 108 |
| Uninstalling the MK Desktop Utility and Printer Driver | 115 |
| Connecting to a Computer                               | 118 |
| Starting Up/Exiting the Program                        | 119 |
| Start up the MK Desktop Utility                        | 119 |
| Exit the MK Desktop Utility                            | 120 |
| Screen Configuration                                   | 121 |
| Main Screen                                            | 121 |
| Menu Bar                                               | 122 |
| Toolbar                                                | 124 |
| Working with Files                                     | 125 |
| Creating a New File                                    | 125 |
| Opening a File                                         | 126 |
| Load Additional Data                                   | 130 |
| Saving a File                                          | 131 |
| Input and Edit                                         | 132 |
| Entering Text                                          | 132 |
| Configure the Format Setting                           | 133 |
| Numbering                                              | 136 |
| Print                                                  | 138 |

| Printing                             | 138 |
|--------------------------------------|-----|
| View the Status Monitor              | 144 |
| View Settings for the Status Monitor | 144 |
| View Printer Status                  | 146 |
| List of Message                      | 147 |

# Installing the Software

The "MK Desktop Utility" application software specially designed for this product allows you to input and edit text on your computer.

### Install the MK Desktop Utility and Printer driver

Install the "MK Desktop Utility" application software and the printer driver.

This section explains how to install the "MK Desktop Utility" application software and the printer driver at the same time.

## **⊘** IMPORTANT

- For more information on the MK Desktop Utility operating environment and printer driver, refer to "System Requirements for Software (P.191)".
- Log on as a user with administrative privileges.
- · Close any virus detection programs or programs that run in the background on the system beforehand.
- If the printer and computer are connected with a USB cable, unplug the connected USB cable.

#### 1 Download the software on the computer.

- Connect to the internet from a computer and access the following Canon website.
  - Users in the U.S.A https://www.usa.canon.com/internet/ portal/us/home/support/
  - Users in the South & Southeast Asia https://asia.canon/en/support/download

### 2 Open the decompressed file, double click "setup.exe".

- The installation program starts.
- If [User Account Control] dialog box appears, click [Yes].

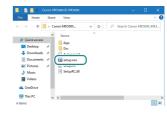

3 Select the model, and then click [OK].

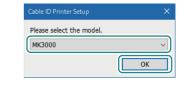

- 4 Select the installation type, and then click [Installation].
  - When installing either the MK Desktop Utility or the printer driver, select "Custom."
  - When you click [Installation], the screen for starting the installation of the MK Desktop Utility will appear.

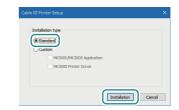

5 Click [Next].

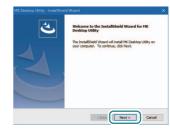

- 6 Read the license agreement carefully, select [I accept the terms of the license agreement], and then click [Next].
  - The license agreement for the MK Desktop Utility is displayed.

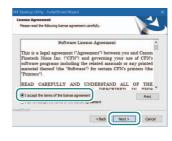

#### 7 Select the destination folder.

- If you want to install the software in the displayed folder, click [Next].
- If you want to change the destination folder, click [Change] and specify the folder to be installed.

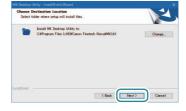

#### 8 Click [Install].

• The installation of "MK Desktop Utility" will start.

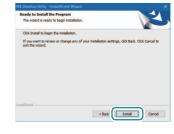

9 Click [Finish].

- The installation of "MK Desktop Utility" is completed.
- When you click [Finish], the printer driver installation start screen appears.

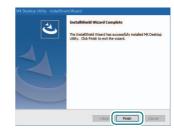

10 Click [Next].

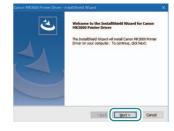

- 11 Read the license agreement carefully, and then select [I accept the terms of the license agreement] and click [Next].
  - The license agreement for the printer driver is displayed.

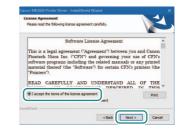

12 Click [Install].

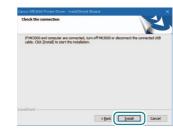

#### NOTE

 If the Windows Security screen appears, check the box for "Always trust software from CANON FINETECH NISCA INC." and click [Install].

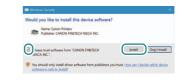

**13** Click [OK].

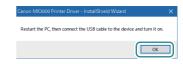

14 Select [Yes, I want to restart my computer now.] and click [Finish].

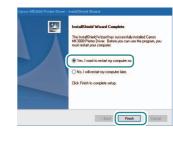

15 After restarting the computer, connect the printer to the computer with the USB cable.

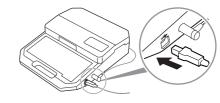

- 16 Turn on the printer. (P.15)
- **7** Press the [Option] key.
- 18 Use [▲] or [▼] to select "Connect" and press the [Enter] key.
  - The message "Waiting for data..." is displayed, and the printer is ready to print from a computer.

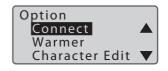

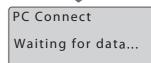

# Inde

#### 19 Open the printer folder and confirm that the printer icon is displayed.

- For Windows 11:
   Select [Start] > [All apps] > [Windows Tools]
   > [Control Panel] > [Hardware and Sound] > [Devices and Printers].
- For Windows 10:
   Select [Start] > [Windows System Tools] >
   [Control Panel] > [Hardware and Sound] >
   [Devices and Printers].

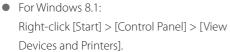

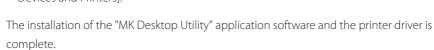

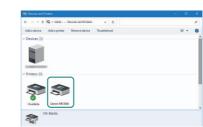

#### Uninstalling the MK Desktop Utility and Printer Driver

This will uninstall the "MK Desktop Utility" application software and the printer driver. This section explains how to uninstall the "MK Desktop Utility" application software and the printer driver at the same time.

- 1 Disconnect the USB cable.
  - After confirming that no printing is in progress, turn off the printer and then disconnect the interface cable.
- Click [Start] > [Windows System Tools] > [Control Panel] > [Programs and Features].
  - For Windows 11
     Select [Start] > [All apps] > [Windows Tools] > [Control Panel] > [Programs and Features].
  - For Windows 8.1
     From the desktop charm, click [Settings] > [Control Panel] > [Programs and Features].
- 3 Select "MK Desktop Utility" from the list and click [Uninstall].
  - A confirmation message will appear.

#### **NOTE**

- User Account Control may be displayed. If it appears, click [Yes].
- 4 Select [Delete], and then click [Next].
  - A confirmation message will appear.

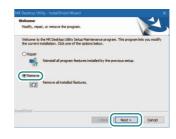

5 Click [Yes].

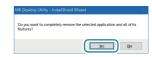

- 6 Click [Finish].
  - The uninstallation of "MK Desktop Utility" is completed.

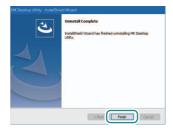

- 7 Select "Canon MK3000 Printer Driver" from the list, and then click [Uninstall].
  - A confirmation message will appear.

#### **NOTE**

- User Account Control may be displayed. If it appears, click [Yes].
- Select [Delete], and then click [Next].
  - A confirmation message will appear.

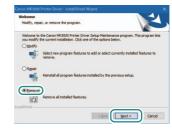

9 Click [Yes].

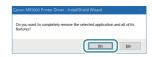

- 10 Select "Yes, I will restart my computer now." and click [Finish].
  - The uninstallation of the printer driver is completed.

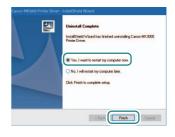

The uninstallation of the "MK Desktop Utility" application software and the printer driver is complete.

# Connecting to a Computer

To print from your computer, switch the product into the PC connection mode.

Connect the printer to the PC with the USB cable.

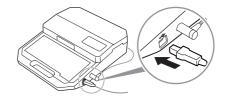

- 2 Turn on the printer. (P.15)
- 3 Press the [Option] key.
- 4 Use [▲] or [▼] to select "Connect" and press the [Enter] key.
  - The message "Waiting for data..." is displayed, and the printer is ready to print from a computer.

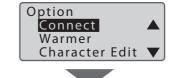

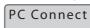

Waiting for data...

#### NOTE

• When you operate the printer from the keyboard, the PC connection state is canceled. Make sure that "Receiving..." is not shown on the printer's display, and then press the [Cancel] key.

# Starting Up/Exiting the Program

#### Start up the MK Desktop Utility.

Double-click the [MK Desktop Utility] shortcut icon

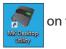

on the desktop.

- Once launched, the main screen will be displayed.
- You can also start the program in the following

For Windows 11:

Start menu > [All apps] > > [MK Desktop Utility] > [MK Desktop Utility]

For Windows 10:

Start menu > [MK Desktop Utility] > [MK Desktop Utility]

For Windows 8.1:

- 1) Move the mouse pointer on the Start screen and click the down arrow displayed at the bottom of the screen.
- 2) Select [MK Desktop Utility] from the All Apps screen (Apps View).

## **IMPORTANT**

- If the message "Printer utility DLL could not be found." is displayed, the printer driver installation has not been completed. Follow steps 15 through 19 in "Installing the Software (P.113)."
- If the same error occurs again, reinstall the printer driver. (P.108)

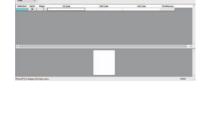

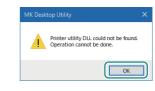

## Exit the MK Desktop Utility.

- Click the (Close) button in the upper right corner of the main window.
  - Alternatively, click [Exit] on the [File] menu.

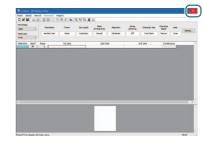

# Screen Configuration

#### Main Screen

The main screen of the MK Desktop Utility is organized as follows.

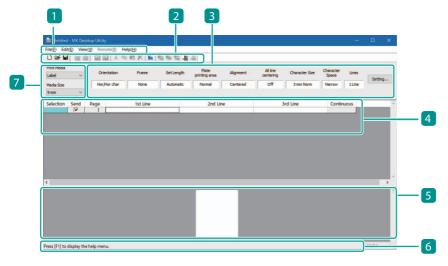

| 1 Menu bar                      | For more information, refer to "Menu Bar (P.122)".                                                                                                    |
|---------------------------------|----------------------------------------------------------------------------------------------------|
| 2 Toolbar                       | For more information, refer to "Toolbar (P.124)".  There is a Data Toolbar, a Send Toolbar and an Edit Toolbar.                                        |
| 3 Format Setting Area           | Displays the formatting information for the selected page. For more information about format setting, refer to "Configure the Format Setting (P.133)". |
| 4 Data List                     | Displays the list of data being edited.                                                                                                    |
| 5 Preview Area                  | Displays the image of the printed result.                                                                                                    |
| 6 Status Bar                    | Displays information about the current status.                                                                                                    |
| 7 Print Media Selection<br>Area | Sets the type and size of the print media.                                                                                                    |

#### NOTE

• Functions not supported by this printer are displayed in light gray.

## Menu Bar The menu bar displays the functions of the MK Desktop Utility. Click on a menu to display a

drop-down list of submenus.

#### NOTE

• Functions not supported by this printer are displayed in light gray.

#### [File] menu

| New            | Creates a new data list. (P.125)                                                                    |
|----------------|----------------------------------------------------------------------------------------------------|
| Open           | Open an existing file or CSV file to load data. (P.126)                                             |
| Add            | Open another file and add it to the data currently being edited. (P.130)                            |
| Save           | Overwrite and save the data currently being edited.(P.131)                                          |
| Save As        | Save the data currently being edited in a separate file which you will specify the name of. (P.131) |
| Select printer | Select the printer to be used.                                                                      |
| Print          | Print the data currently being edited. (P.138)                                                      |
| Exit           | Exits the MK Desktop Utility. (P.120)                                                               |

### [Edit] menu

| Undo      | Invalidates the previous operation.                                                                             |  |
|-----------|----------------------------------------------------------------------------------------------------|--|
| Redo      | Re-enables the operation that was invalidated by "Undo."                                                        |  |
| Cut       | Cuts the specified content and pastes it to the clipboard.                                                      |  |
| Сору      | Copies the specified content to the clipboard.                                                                  |  |
| Paste     | Pastes the contents of the clipboard.                                                                           |  |
| Delete    | Deletes the specified portion.                                                                                  |  |
| Numbering | Automatically create pages by assigning consecutive numbers or letters to a fixed string of characters. (P.136) |  |

| Send page selection | Add or remove check marks from multiple pages at once.                                                                                                    |
|---------------------|----------------------------------------------------------------------------------------------------|
| Page Cut            | Cut the specified page and paste it to the clipboard.                                                                                                    |
| Page Copy           | Copy the contents of the specified page to the clipboard.                                                                                                    |
| Page Paste          | Pastes the contents of the clipboard to the front of the specified page.                                                                                                    |
| Page Insert         | Inserts a blank page before the cursor page.                                                                                                    |
| Page Delete         | Deletes the cursor page.                                                                                                    |
| Format Setting      | [Page Setting] Allows you to change the format setting of the cursor page. (P.133) [Default Setting] Set the format to be used when creating a new data list or inserting a page. |

### [View] menu

| Data Toolbar | Shows or hides the data toolbar.                      |
|--------------|-------------------------------------------------------|
| Send Toolbar | Switches between showing and hiding the send toolbar. |
| Edit Toolbar | Switches between showing and hiding the edit toolbar. |
| Status Bar   | Switches between showing and hiding the status bar.   |
| Preview      | Switches between showing and hiding the preview area. |

## [Help] menu

| Help  | Displays the help menu.           |
|-------|-----------------------------------|
| About | Displays the version information. |

## Toolbar

The toolbar displays frequently used menus as buttons.

| Data Toolbar |                                                             |
|--------------|-------------------------------------------------------------|
| (New)        | Creates a new data list. (P.125)                            |
| (Open)       | Open an existing file or CSV file to load data. (P.126)     |
| (Save)       | Overwrite and save the data currently being edited. (P.131) |

| Send Toolbar |                                                |
|--------------|------------------------------------------------|
| (Print)      | Print the data currently being edited. (P.138) |

| Edit Too | lbar          |                                                                                                    |
|----------|---------------|----------------------------------------------------------------------------------------------------|
| (m)      | (Undo)        | Invalidates the last operation.                                                                                   |
| 6        | (Redo)        | Re-enables the operation that was invalidated by "Undo."                                                          |
| *        | (Cut)         | Cuts the specified text.                                                                                          |
|          | (Сору)        | Copies the specified text.                                                                                        |
|          | (Paste)       | Pastes the cut or copied text.                                                                                    |
| ×        | (Delete)      | Deletes the specified text.                                                                                       |
| No.      | (Numbering)   | Automatically create pages by assigning consecutive numbering or letters to a fixed string of characters. (P.136) |
| <b>!</b> | (Page Cut)    | Cuts the specified page.                                                                                          |
| #        | (Page Copy)   | Copies the specified page.                                                                                        |
| Œ        | (Page Paste)  | Pastes the cut or copied page to the front of the specified page.                                                 |
| 些        | (Page Insert) | Inserts a blank page before the cursor page.                                                                      |
| <b>E</b> | (Page Delete) | Deletes the cursor page.                                                                                          |

# Working with Files

#### Creating a New File

- 1 Click (New).
  - Or, you can select [New] from the [File] menu.
  - A new file will be created.

#### **NOTE**

- For more information on entering and editing data, refer to "Input and Edit (P.132)".
- The MK Desktop Utility can only launch one window at a time.
- The format setting for new files and additional pages will be based on the values set in the [Format Setting] [Default Setting] section of the [Edit] menu. For more information about format setting, refer to "Configure the Format Setting (P.133)".

#### Opening a File

The file formats that can be opened with MK Desktop Utility are as follows.

- MK Desktop Utility File (\*.md5)
   For more information, refer to "Opening a File Created with this Software (P.126)".
- Conventional Application File (\*.md4; \*.md3; \*.md2; \*.MTD)
   For more information, refer to "Opening a File Created with a Conventional Application (P.127)".
- CSV File (\*.CSV)
   For more information, refer to "Opening a CSV file (P.128)".
- Opening a File Created with this Software
- 1 Click (Open).
  - Or, select [Open] from the [File] menu.
- Select a file in MK Desktop Utility File (\*.md5) and click [Open].
  - The specified file will open and be displayed in the data list.

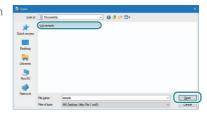

Opening a File Created with a Conventional Application

- 1 Click (Open).
  - Or, select [Open] from the [File] menu.

Select "Conventional Application File (\*.md4; \*.md3; \*.md2; \*.MTD)" for the file type.

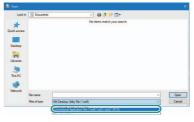

- 3 Select a file in the conventional application file (\*.md4; \*.md3; \*.md2; \*.MTD) and click [Open].
  - The specified file will open and be displayed in the data list.
  - When the file is opened, a message will be displayed informing you that the file has been converted to the new format (.md5).

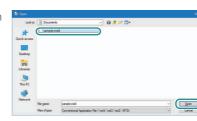

- 4 Click [OK].
  - The specified file will open and be displayed in the data list.

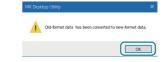

#### **NOTE**

 When saving the edited data, save it as an alias using "MK Desktop Utility File (\*.md5)" or "CSV File (\*.CSV)." (P.131)

#### Opening a CSV file

When a CSV file is opened in the MK Desktop Utility, it will be loaded into the data list under the following conditions.

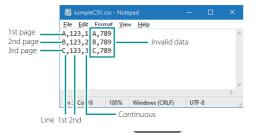

| Row 1: Text data of 1st line |
|------------------------------|
| Row 2: Text data of 2nd line |
| Row 3: Number of continuous  |
| prints                       |
|                              |

\* Data in the fourth and subsequent rows is invalid.

| Page | 1st Line | 2nd Line | Continuo |
|------|----------|----------|----------|
| 1    | A        | 123      | 1        |
| 2    | В        | 123      | 2        |
| 3    | С        | 123      | 3        |
| 4    |          |          |          |

#### NOTE

- The maximum number of lines that can be read is 10000.
- 1 Click (Open).
  - Or, select [Open] from the [File] menu.
- 2 Select [CSV File (\*.CSV)] for the file type.

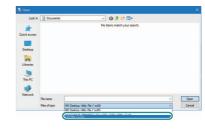

#### 3 Select a file in CSV File (\*.CSV) and click [Open].

- The specified file will open and be displayed in the data list.
- When you open the file, the "Read Format Selection" dialog box will appear.

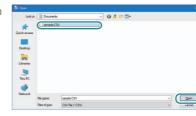

#### Set the format, and then click [OK].

 For details on format setting, refer to "Configure the Format Setting (P.133)".

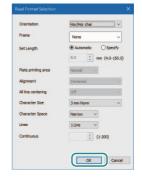

#### NOTE

- When "1 Line" is selected for [Lines], the data in the first column of the CSV file will be read. The data in the second column will not be read.
- When saving the edited data, save it as an alias using "MK Desktop Utility File (\*.md5)" or "CSV File (\*.CSV)." (P.131)
- Functions not supported by this printer are displayed in light gray.

#### Load Additional Data

The contents of the specified file can be additionally loaded at the end of the data list being edited.

- Select [Add] from the [File] menu.
- Select the file to be loaded and click [Open].
  - The data of the specified file will be added to the end of the data list being edited.

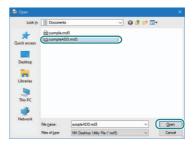

#### Saving a File

- To Overwrite and Save the File You Are Editing
- 1 Click (Save).
  - Or, select [Save] from the [File] menu.
  - The file will be saved.

#### **NOTE**

- When saving a new file, the [Save As] dialog box will appear. For details on how to set this up, refer to "Saving a file as a new name (P.131)" below.
- Saving a file as a new name
- Select [Save As] from the [File] menu.
- Specify [Save in], [File name] and, [Save as type] and then click [Save].
  - Select "MK Desktop Utility File (\*.md5)" or "CSV File (\*.CSV)."
  - The default settings for the save location are as follows:
    - C:/Users/[User Name]/Documents

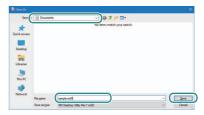

# Input and Edit

### **Entering Text**

Enter text in the data list.

Click (or double-click) on the location where you want to enter text.

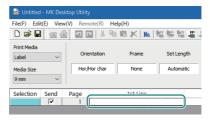

2 Enter the text and then press the [Enter] key (or click on another position).

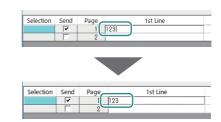

#### MOTE

- You may not be able to enter text depending on the format setting, such as when a set length is specified. For more information on format setting, refer to "Configure the Format Setting (P.133)".
- If you press (Delete) to delete the input, the data will be cleared, but the page itself will not be deleted. To delete a page, click (Page Delete).
- The font used in the preview of the MK Desktop Utility is different from the font of the printer, so the
  font style may differ between the preview and the printed result.

#### Configure the Format Setting

Change the character size, number of lines, and other format setting.

- Open the file. (P.126)
- Select the print media and media size to specify the set length.
  - Since the range of set length that can be specified varies depending on the print media, set the "Print Media" before format setting (Step 3).

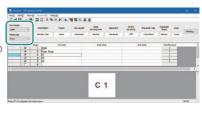

- 3 Select the page to change the format in the data list.
  - To select multiple pages, do one of the following.
    - When selecting multiple pages in a row: Click on the start point to select it, then click on the end point while holding down the [Shift] key on your keyboard. Release the [Shift] key when you are done.
    - To select multiple, non-contiguous pages: Hold down the [Ctrl] key on your keyboard as you select pages. When you are done, release the [Ctrl] key.
    - You can select all pages by clicking on the header line.

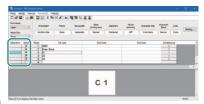

4 Click Setting... (Setting).

- Or, from the [Edit] menu, select [Format Setting], then [Page Setting].
- Format setting can also be selected from the menu that appears by right-clicking on the data list.

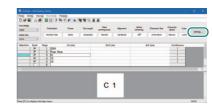

#### 5 Set each item.

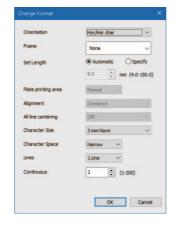

#### [Orientation]

- The orientation (Vert/Hor) and text direction (Vert char/Hor char) are specified in the "Orientation" settings. The default setting is "Hor/Hor char."
- For print image, refer to "Specifying the Orientation and Character Direction (P.46)".

#### [Frame]

This allows you to surround text with a frame. The default setting of "None."

#### [Set Length]

- You can specify the length of one tube (or one label). The default setting is "Automatic."
- When "Specify" is selected, the length can be entered in the range of 8 mm to 150 mm (4 mm to 150 mm for labels only) in 0.1 mm increments.

#### [Alignment]

- If you set the set length to "Specify," you can change the alignment. The default setting for alignment is set to "Centered."
- For print image, refer to "Specify the Cut Length and Alignment (P.56)".

#### [Character Size]

- Sets the character size. The default setting is "3 mm Norm."
- When printing from the MK Desktop Utility, the character size cannot be set to "1.3 mm Norm."

#### [Character Space]

Sets the space between characters. The default setting is "Narrow."

#### [Lines]

Sets the number of lines. The default setting is "1 Line."

#### [Continuous]

 If you want to set up repeat printing for a page, enter the number of times. The value can be set in the range of 1 to 200 (times).

#### **MOTE**

- When the set length is specified, the settings for character size, frame, and character space may not be able to be changed.
- When the print media is a label, if the set length is "less than 8.0 mm", "Rule configuration" (Centered) is applied and the setting cannot be changed.
- Functions not supported by this printer are displayed in light gray.

### 6 Click [OK].

 When you click [OK], the format setting are confirmed, and the settings are reflected in the preview area.

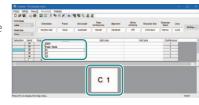

#### **NOTE**

• The settings for [Continuous] (continuous print) are not reflected in the display of the preview area.

#### Numbering

Automatically create pages by assigning consecutive numbering or letters to a fixed string of characters. The possible numbering settings are as follows.

| Setting           | Set range |
|-------------------|-----------|
| Decimal           | 0 to 999  |
| Hexadecimal       | 0 to FFF  |
| Upper case letter | A to Z    |
| Lower case letter | a to z    |

[Example] Create a page for "Pump Room 1" to "Pump Room 10"

#### Enter "Pump Room."

- Move the cursor to the position where you want to enter the numbering.
- If a cell is set while selected, the number will be entered at the end of the text.

#### 

## 2 Click No. (Numbering).

Or, select [Numbering] from the [Edit] menu.

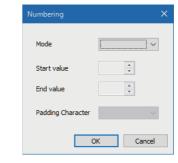

#### NOTE

 If not even a single character can be entered when the set length is specified, a message will be displayed. Change the format setting. (P.133)

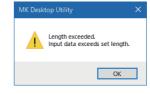

#### Set each item.

• In this section, we will use the following settings.

Mode: Decimal

Start value: 1 Fnd value: 10

Padding Character: None

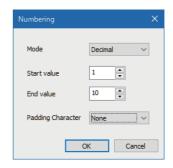

#### NOTE

- If you want to set numbering in descending order, such as "10 to 1," enter "10" for the "Start value" and "1" for the "End value."
- The settings for padding characters are as follows.

| Setting | Details                                                    |  |
|---------|------------------------------------------------------------|--|
| None    | None No padding characters.                                |  |
| Zero    | Zero A leading "0" will be entered as a padding character. |  |
| Space   | A leading space will be entered as a padding character.    |  |

- · If all the digits of the numbering are the same, or if an alphabetic character is selected for the numbering, "Padding Character" will be grayed out and cannot be set.
- · When the set length is specified, the input of the start and end values may be restricted. If the value you want to enter cannot be set, change the format setting. (P.133)

#### Click [OK].

 A page with a number entered at the end of the text is automatically created.

| 1 1 | Pump Room1                 |
|-----|----------------------------|
|     | Pulip Koolii               |
| 2   | Pump Room2                 |
| 3   | Pump Room3                 |
| 4   | Pump Room4                 |
| 5   | Pump Room5                 |
| 6   | Pump Room6                 |
| 7   | Pump Room7                 |
| 8   | Pump Room8                 |
| 9   | Pump Room9                 |
| 10  | Pump Room10                |
| 11  |                            |
|     | 3<br>4<br>5<br>6<br>7<br>8 |

### NOTE

• If you want to cancel the operation immediately after numbering, click [7] (Undo).

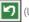

## Print

#### Printing

After entering text and creating a data list, start printing.

- Connect the printer to the PC with a USB cable, and switch the printer to PC connection mode. (P.118)
  - Confirm that "Waiting for data..." appears on the printer's display.

PC Connect
Waiting for data...

2 Click [Select printer] on the [File] menu.

## *⊘* IMPORTANT

- If the message is displayed, the printer driver installation has not been completed. Follow steps 15 through 19 in "Installing the Software (P.113)."
- If the same error occurs again, reinstall the printer driver.
   (P.108)

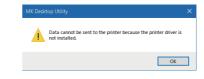

- 3 Select the printer to be used for printing from the [Select printer] drop-down list.
  - The drop-down list will show a list of printer drivers installed in your environment.

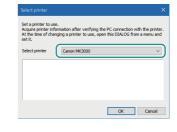

4 If you are printing data stored on your computer, open the file. (P.126)

#### 5 Select the print media and media size.

 When you change the print media and media size, the settings will be reflected in the preview area display.

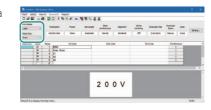

#### MOTE

Except for labels, the minimum set length is 8 mm. If there
are pages of 8 mm or less in the data list and the print media
is changed to one other than label, a message to change
the set length to 8 mm will be displayed.

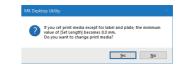

- If the print area is exceeded, the message "Exceeding the print area" will be displayed in the preview area. Change the print media or change the format setting. (P.133)
- If you want to set a tube that is not on the list of media sizes, refer to "Tube Size Selection (Recommended) (P.75)".

### 6 Place a check mark in the [Send] box of the page you want to print.

- To add or remove check marks from multiple pages at once, make the settings from [Send page selection] in the [Edit] menu. To select pages, do one of the following.
  - When selecting multiple pages in a row: Click on the start point to select it, then click on the end point while holding down [Shift] on your keyboard. When you are done, release [Shift].
  - To select multiple, non-contiguous pages: Hold down [Ctrl] on the keyboard while selecting pages. Release [Ctrl] when you are done.
  - You can select all pages by clicking on the header line.
- You can also select [Send page selection] from the menu that appears when you right-click on the data list.

| Selection | Send | Page | 1st Line  |
|-----------|------|------|-----------|
|           | ~    | 1    | 2007      |
|           | ~    | 2    | Pump Room |
|           | ~    | 3    | C1        |
|           |      | 4    | C2        |
|           |      | 5    | C3        |
|           |      | 6    |           |

# **7** Click (Print).

• Or, select [Print] from the [File] menu.

## **⊘** IMPORTANT

 If the message is displayed, the printer to use is not selected. Select the printer from [Select printer] on the [File] menu. (P.138)

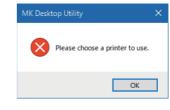

## **8** Specify the transfer mode.

 Select either [Overwrite internal memory] or [Add to internal memory] as the transfer mode. The data just sent to the printer will be retained on the printer's character input display even after printing (or saving) is completed.

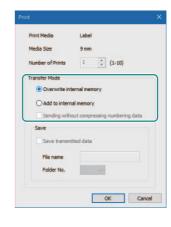

#### [Overwrite internal memory]

Select this option when you want to print the page you selected in step 6.

#### [Example]

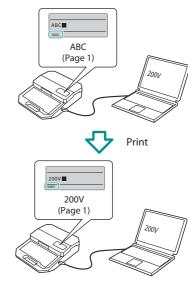

#### [Add to internal memory]

Select this option when you want to add the data you entered in step 6 to the data stored in the printer and print it. The additional data will be added after the last page of the data in the printer.

#### [Example]

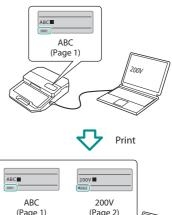

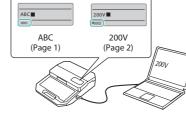

## NOTE

- Functions not supported by this printer are displayed in light gray.
- The numbering part is converted to the control character of the numbering  $(\overline{\bf N})$  and sent to the printer as a single page of data.

#### [Example]

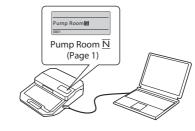

# 9 Click [OK].

 After the data is created on the printer's character input display as per the transfer mode used, printing will begin. Also, the data on the character input display will be retained after printing is completed.

#### NOTE

- If the message "Unable to open printer." appears, confirm the following.
  - The printer is turned on and the computer is connected to the printer with a USB cable.
  - The printer is selected correctly. (P.138)
- If the message "Could not receive data from printer."
   appears, the printer has not switched to the PC connection
   mode. Switch the printer to PC connection mode. (P.138)
- If you try to save a file with the same name as a file that has already been saved, the following message will appear on the printer display. If you want to overwrite the file, click [Yes].

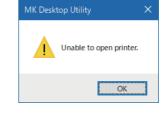

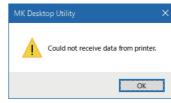

XXXXXXXX already exists. Overwrite? Yes No

• The font used in the preview of the MK Desktop Utility is different from the font of the printer, so the font style may differ between the preview and the printed result.

# View the Status Monitor

The status monitor starts automatically when printing starts and displays the printer status and remaining ink ribbon level.

# View Settings for the Status Monitor

Set to show or hide the status monitor. The default setting is "Use the Status Monitor."

- Select [Start] > [Windows System Tools] > [Control Panel] > [Hardware and Sound] > [Devices and Printers].
  - For Windows 11
     Select [Start] > [All apps] > [Windows Tools] > [Control Panel] > [Hardware and Sound]
     > [Devices and Printers].
  - For Windows 8.1
     From the desktop charm, select [Settings] > [Control Panel] > [Hardware and Sound]
     > [Devices and Printers].
- 2 Right-click the printer icon, and select [Printing Preferences].
- 3 Click the [Status Monitor] tab.
- Select [Use the Status Monitor] or [Not use the Status Monitor], and then click [OK].

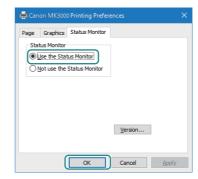

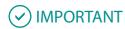

· When printing from the MK Desktop Utility, do not change the print settings in the Page Setup and

Inde

Graphics sheets. Any changes to the settings will not be reflected in the printing from the MK Desktop Utility.

# NOTE

- Click [Version...] to check the printer driver version, copyright, and other information.

#### View Printer Status

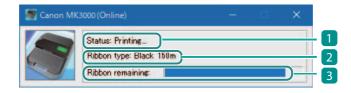

| 1 Status           | Displays a message informing you of the current printer status.                                                                                                    |
|--------------------|----------------------------------------------------------------------------------------------------|
| 2 Ribbon type      | Displays the type of ribbon cassette. There are three types: "White 85m," "Black 150m," and "Black 40m compatible with plate."                                                                                      |
| 3 Ribbon remaining | Displays the approximate remaining amount of ink ribbon. (There may be a slight difference from the actual remaining amount.) If the remaining amount is not read correctly, the remaining amount is not displayed. |

The printer status is displayed in four images.

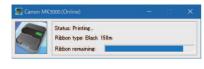

Indicates that the printer is in a normal state. Indicates that the printer is online and can print.

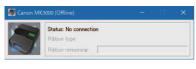

Indicates that the printer is offline.

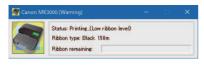

Indicates that a warning has occurred. A warning message is displayed in the [Status] field, but you can continue printing. Take action as necessary.

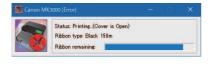

Indicates that an error has occurred. An error message is displayed in [Status], and printing cannot be performed.

# List of Message

If a problem occurs while connected to the printer, an error message or warning message will be displayed on the status monitor. Read the message, and follow the corresponding procedure.

| Message                             | Solution                                                                                                    |  |
|-------------------------------------|----------------------------------------------------------------------------------------------------|--|
| Low ribbon level                    | The ribbon is running low. Prepare a new ribbon cassette.                                                      |  |
| Low battery level                   | For more information, refer to "Battery is running low. (P.183)".                                              |  |
| No Media                            | For more information, refer to "Print media isn't set. (P.181)".                                               |  |
| End of Media                        | For more information, refer to "End of media. (P.181)".                                                        |  |
| End of Ribbon                       | For more information, refer to "End of ribbon. (P.182)".                                                       |  |
| No ribbon cassette                  | For more information, refer to "Ribbon cassette isn't set. (P.181)".                                           |  |
| Media JAM                           | For more information, refer to "Feed error (P.183)".                                                           |  |
| Cover is Open                       | You cannot print with the cover open. Close the cover and press any key.                                       |  |
| Check of the size switch lever      | For more information, refer to "Size switch lever is not positioned correctly. Proceed? (P.182)".              |  |
| Cutter Initialization<br>Error      | Press any key. If the same message appears again, contact your place of purchase.                              |  |
| Head initialization error           |                                                                                                    |  |
| Head print position error           |                                                                                                    |  |
| Warmer temperature rise delay error | Turn off the printer and set the warmer again. (P.31) If the same message appears again, contact your place of |  |
| Warmer abnormal temperature error   | purchase.                                                                                                    |  |
|                                     |                                                                                                    |  |

# Chapter 5

# Maintenance/Printer Settings

| Cleaning the Printer                                   | 149 |
|--------------------------------------------------------|-----|
| Cleaning the Outside of the Printer                    | 149 |
| Cleaning the Inside of the Printer                     | 150 |
| Cleaning the Transport Roller                          | 152 |
| Cleaning the Print Head                                | 154 |
| Cleaning/Replacing the Cleaners                        | 155 |
| Replacing the Cutter                                   | 156 |
| Changing the Printer Settings                          | 160 |
| Changing the Auto Power Off Settings (Adapter/Battery) | 160 |
| Changing the Display Settings                          | 162 |
| Turning Off Sounds                                     | 165 |
| Initializing this Printer                              | 166 |

# Cleaning the Printer

# Cleaning the Outside of the Printer

Wipe the surface of the printer periodically to keep it clean.

# **A** WARNING

- Before cleaning, be sure to turn off the power and unplug the power supply. Also, remove the batteries from the printer. Doing so may result in fire or electric shock.
- Do not use alcohol, thinner, or other flammable solvents to clean the unit. Doing so may result in fire or electric shock.
- 1 Turn off the power and unplug the power plug from the power outlet.
  - If batteries are being used, remove them.
- Wipe the surface of the printer.
  - Wipe the printer with a cloth moistened with water and wrung out tightly. Use a lint-free cloth.
  - Allow the water to dry completely before proceeding to the next step.
- 3 Insert the power plug into the outlet and turn on the power.

# Cleaning the Inside of the Printer

If the inside of the printer is dirty, the print media may become dirty or dust may enter the unit, causing printing defects. Wipe it regularly to keep it clean.

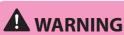

- Before cleaning, be sure to turn off the power and unplug the power supply. Also, remove the batteries from the printer. Doing so may result in fire or electric shock.
- Do not use alcohol, thinner, or other flammable solvents to clean the unit. Doing so may result in fire or electric shock.

# **A** CAUTION

- Remove the cutter before cleaning the area around the cutter and media delivery port.
- 1 Turn off the power and unplug the power plug from the power outlet.
  - If batteries are being used, remove them.
- Open the cover and remove the ribbon cassette, attachment (or label tape cassette), and cutter.

### **3** Wipe the inside of the printer.

- Wipe the printer with a cloth moistened with water and wrung out tightly. Use a lint-free cloth.
- Allow the water to dry completely before proceeding to the next step.

# ✓ IMPORTANT

 Do not touch the ink ribbon connector, print head, or connector for tube warmer inside the printer. Doing so may result in malfunction of the product.

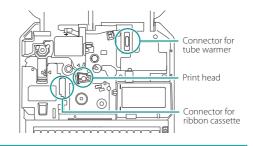

4 When you have finished cleaning, return the cutter to its original position and close the cover.

### Cleaning the Transport Roller

If printing is not clear or the print media cannot be fed properly, the transport roller may be dirty. We recommend cleaning the rollers about once a month.

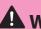

# **WARNING**

- Do not use alcohol, thinner, or other flammable solvents to clean the unit. Doing so may result in fire or electric shock.
- Open the cover and remove the ribbon cassette, and attachment (or label tape cassette).
- Close the cover, and then press the [Option] key.
- Use [▲] or [▼] to select "Others," and then press the [Enter] key.

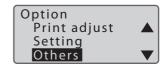

- 4 Use [▲] or [▼] to select "Cleaning," and press the [Enter] key.
  - After pressing a key, instructions will be displayed on the screen.

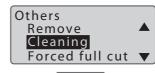

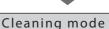

Open safety cover and remove dust.

#### Open the cover.

When the cover is opened, instructions will be displayed on the screen.

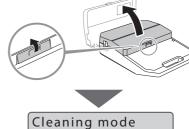

After cleaning, close safety cover.

- 6 Wipe off any dirt on the transport roller 1, 2 and 3 with a cloth moistened with water and wrung out tightly.
  - Transport roller 3 is cleaned by pushing the jam recovery lever in the direction of the arrow
  - Use a lint-free cloth.

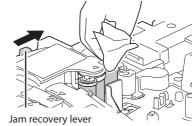

- Close the cover.
  - The transport roller will spin.

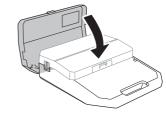

- Repeat steps 5 to 7.
  - Open and close the cover 8 times to make one rotation of the roller.
- When cleaning is finished, press the [Shift] + [Cancel] keys.
  - The display returns to the character input display.

### Cleaning the Print Head

If printing is not clear or white streaks appear, the print head may be dirty. We recommend cleaning the print head about once a month.

# **A** WARNING

- Before cleaning, be sure to turn off the power and unplug the power supply. Also, remove the batteries from the printer. Doing so may result in fire or electric shock.
- Do not use alcohol, thinner, or other flammable solvents to clean the unit. Doing so may result in fire or electric shock.
- Turn off the power and unplug the power plug from the power outlet.
  - If batteries are being used, remove them.
- Open the cover and remove the ribbon cassette, and attachment (or label tape cassette).
- Wipe off any dirt on the print head with a cotton swab moistened with water and wrung out tightly.

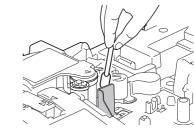

# **⊘** IMPORTANT

- Do not touch the print head directly. Doing so may result in malfunction of the product.
- 4 When cleaning is finished, close the cover.

# Cleaning/Replacing the Cleaners

The tube attachment, (optional) tube warmer, and (optional) plate and flat tube attachment are equipped with a cleaner to remove dirt from the surface of the print media.

Remove the cleaner as shown in the figure, and then remove the dirt from the sponge. If the sponge is damaged, replace the entire cleaner.

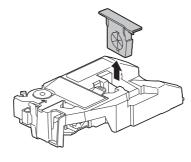

# **⊘** IMPORTANT

• Dispose the used cleaner according to local government regulation.

# Replacing the Cutter

If the tube or label tape does not cut properly even after adjusting the depth and motion of the cutter, replace the cutter. Also, when replacing the cutter, replace the blade receiver at the same time.

# **A** CAUTION

- The cutter is designed so that it cannot be touched directly, but if it is handled improperly, the blade may pop out and cause injury. Never perform any operation that is not described in this manual.
- Do not leave replaced parts unattended. If they come into contact with the hands of children, they may cause injury.
- When replacing the cutter, be sure to turn off the power.

# **⊘** IMPORTANT

- It is best to replace the cutter after about every 50,000 cuts. (When using PVC tube with an inner diameter of ø3.2 mm)
- Dispose the removed cutter and blade receiver according to local government regulation.

# **NOTE**

The Mounted Cutter Count is counted regardless of the print media being used. Also, any cutter
operations performed while printing with the cutter removed will also be counted in the Mounted
Cutter Count.

- Turn off the power. (P.17)
- Open the cover.

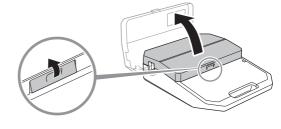

Remove the cutter.

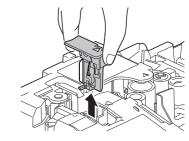

- Insert the new cutter.
  - Paying attention to its orientation, insert the new cutter until it hits the back of the cutter bay.

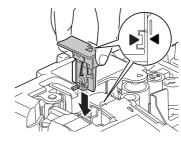

Remove the blade receiver.

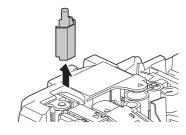

Insert the new blade receiver.

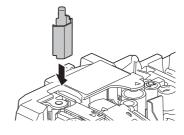

Close the cover.

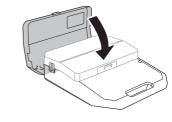

- Turn on the power. (P.15)
- Press the [Option] key.

10 Use [▲] or [▼] to select "Others," and then press the [Enter] key.

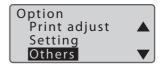

11 Use [▲] or [▼] to select "Counter," and then press the [Enter] key.

Others
Init. DeleteCheck ▲
Page Display
Counter

▼

- 12 Record the Mounted Cutter Count, and then press the [Enter] key.
  - We recommend that you record the Mounted Cutter Count in the "Cutter Operation Record" in the Basic Operation Guide included with the product each time you change cutters.

Mounted Cutter Count 50000 times Total Feed Length 10000 m

- 13 Use [▲] or [▼] to select "Replace cutter" and press the [Enter] key.
  - After the following screen is displayed, the display will return to the previous screen.
  - The mounted cutter count will be reset to "0".
  - The depth and motion of the cut will return to "Normal".

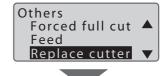

Cutter replacement is accepted.

- 14 Press [Shift] + [Cancel] keys.
  - The display returns to the character input display.

# Changing the Printer Settings

# Changing the Auto Power Off Settings (Adapter/Battery)

Change the amount of time that the unit will automatically turn off after a certain period of inactivity. The auto power off setting can be set for each power source used, and the default setting for both is "30 min."

- Press the [Option] key.
- 2 Use [▲] or [ $\blacktriangledown$ ] to select "Others" and press the [Enter] key.

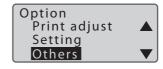

3 Use [♠] or [▼] to select "AutoOff (adapter)" (or "AutoOff (battery)"), and then press the [Enter] key.

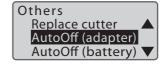

- 4 Use [▲] or [▼] to select the time until the power is automatically turned off, and then press the [Enter] key.
  - You can select the timer setting from "No," "5 min.," "15 min.," and "30 min."

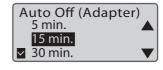

# Inde

5 Press the [Shift]+[Cancel] keys.

 The display returns to the character input display.

# **⊘** IMPORTANT

- In the following cases, the automatic power off function will not work.
  - When an error has occurred.
  - When the cover is open.
- The time will be reset when you switch the power source used.
- If the set time elapses without receiving data while connected to a PC, the power will automatically turn off.

Changing the Display Settings

You can change the contrast and brightness of the display.

Adjusting the Display Contrast

The default setting of the display contrast is set to "5."

- Press the [Option] key.
- Use [▲] or [ $\blacktriangledown$ ] to select "Setting," and press the [Enter] key.

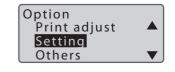

3 Select "Display contrast" with [▲] or  $[\blacktriangledown]$  and press the [Enter] key.

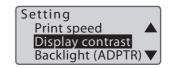

- 4 Select the contrast by [◀] or [▶] and press the [Enter] key.
  - A "\( \bigcap \)" mark will be displayed under the current setting.
  - Display Contrast can be set in the range of 1 (lightest) to 9 (darkest).

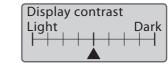

- 5 Press the [Shift]+[Cancel] keys.
  - The display returns to the character input display.

Adjusting the Brightness of the Backlight (Adapter/Battery)

The backlight brightness can be set for each power source used, with the default setting being "4" when using the AC adapter and "1" when using batteries.

- Press the [Option] key.
- 2 Use [▲] or [ $\blacktriangledown$ ] to select "Setting," and press the [Enter] key.

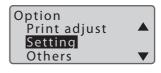

3 Use [▲] or [▼] to select "Backlight (ADPTR)" (or "Backlight (BAT)") and press the [Enter] key.

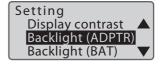

- 4 Select the brightness by [ $\P$ ] or [ $\P$ ] and press the [Enter] key.
  - A "\( \bigcap \)" mark will be displayed under the current setting.
  - The backlight brightness can be set in the range of 1 (darkest) to 4 (brightest).

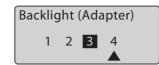

- 5 Press the [Shift]+[Cancel] keys.
  - The display returns to the character input display.

Changing the Automatic Backlight Off Setting

Change the time for the display backlight to automatically turn off after a certain period of inactivity. The default setting is "5 min."

- Press the [Option] key.
- Use [▲] or [▼] to select "Others," and then press the [Enter] key.

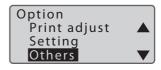

3 Use [▲] or [▼] to select "AutoBacklightOff" and press the [Enter] key.

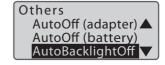

- 4 Use [▲] or [▼] to select the time until the backlight turns off automatically, and then press the [Enter] key.
  - You can select "No," "1 min.," "3 min.," or "5 min."

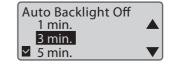

- 5 Press the [Shift]+[Cancel] keys.
  - The display returns to the character input display.

# **✓** IMPORTANT

 If the set time elapses without receiving data while connected to a PC, the backlight will automatically turn off.

## **Turning Off Sounds**

Turns off the key operation sounds and warning sounds. The default setting for the sound is "On."

- Press the [Option] key.
- Use [▲] or [▼] to select "Setting," and press the [Enter] key.

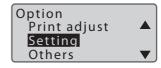

3 Use [♠] or [♥] to select "Sound," and then press the [Enter] key.

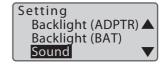

4 Use [▲] or [▼] to select "Off" and press the [Enter] key.

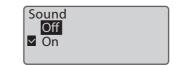

- 5 Press the [Shift]+[Cancel] keys.
  - The display returns to the character input display.

### Initializing this Printer

Restores all settings to their original settings. (Initializes the printer)

# **IMPORTANT**

- The all current data and saved files will be erased when initialized. Erased data and files cannot be restored.
- Turn off the power. (P.17)
- While pressing the [Delete] key, press and hold the power key for at least one second.
  - A confirmation screen for initialization will appear.
- Select "Yes" with [◀] or [▶] and press the [Enter] key.
  - After "Resetting..." is displayed, the power will turn off.

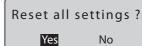

No

# Chapter 6

# Troubleshooting

| If a Tube or Label Tape Becomes Jammed | 168 |
|----------------------------------------|-----|
| What to Do in Case of Trouble          | 173 |
| A Message is Coming Up                 | 180 |
| Updating the Firmware                  | 185 |
| Checking the Firmware Version          | 185 |
| Running the Firmware Update            | 186 |

# If a Tube or Label Tape Becomes Jammed

If the print media gets jammed inside the printer, a "Feed error" message will be displayed on the display and printing will be canceled. Follow the procedure below to remove the print media.

#### Feed error

Media is jammed in the feeding path.

### **MOTE**

- If the print media is jammed inside the printer but the message is not displayed, press and hold the [Cancel] key for 2 seconds or more to stop printing, and then follow the instructions starting from step 2 to remove the print media. (In this case, the messages shown in the steps below will not be displayed.
- 1 After reading the "Feed error" message, press any key.
  - Instructions will be displayed on the screen.

Open the cover.

### 2 Open the cover.

 When the cover is opened, instructions will be displayed on the screen.

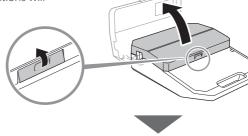

Remove the ribbon cassette.

#### Remove the ribbon cassette.

 If the ribbon is wound around the cassette and cannot be removed, do not remove it forcibly, and proceed to step 4.

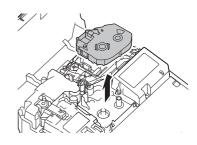

## 4 Press any key.

 After pressing a key, instructions will be displayed on the screen. While pushing the Jam recovery lever, remove print media in the printer.

### 5 (When using tube)

As shown in the figure, pull the tube out while pressing the jam recovery lever in the direction of the arrow.

- If the tube cannot be pulled out, remove the attachment while pressing the jam recovery lever in the direction of the arrow.
- If the ribbon cassette has not been removed in the previous step, remove the ribbon cassette.

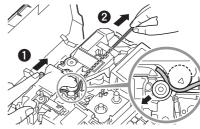

#### (When using a label tape)

Remove the cassette while pressing the jam recovery lever in the direction of the arrow, as shown in the figure.

 If the ribbon cassette has not been removed in the previous step, remove the ribbon cassette.

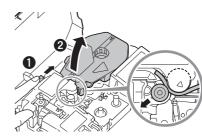

After removing the print media (or cassette), press any key.

 After pressing a key, instructions will be displayed on the screen.

Set the ribbon cassette and close the cover.

Remove any slack in the ribbon.

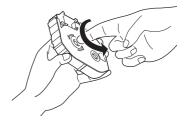

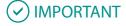

- If the ribbon is loose, it may not operate properly.
- Replace the ribbon cassette and close the cover.
  - Insert the ribbon cassette straight in, and press firmly until it clicks into place.
  - When the cover is closed, a confirmation screen will be displayed.

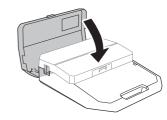

- When the print media has been removed, use [◀] or [▶] to select "Yes" and press the [Enter] key.
  - The display returns to the character input display.
  - If you select "No", a "Feed Error" message will be displayed again. Follow the procedure from step 1 to completely remove the print media

Can the print media in the media path be removed? Yes No

10 Cut out the bent or damaged portion of the jammed print media or the printed portion of the print media if it exists.

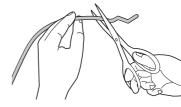

Reload the print media. (P.21)

#### **MOTE**

Using the feed function to remove the print media

If the tube or label tape is in a position where it cannot be removed by hand, use the feed function. However, if you continue to feed with the feed function, it may damage the print media or the ribbon in the ribbon cassette might get rolled up, causing it to jam. Only use this function in extenuating circumstances.

- Press the [Option] key.
- Use [▲] or [▼] to select "Others," and then press the [Enter] key.

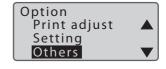

3 Select "Feed" with [▲] or [▼] and press the [Enter] key.

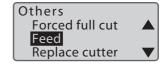

4 Use [◀] (Forward) or [▶] (Reverse) to feed the print media to the desired position.

As long as you keep pressing [◀]
 or [▶], it will be fed forward or
 backward continuously.

Feed
Forward: [◀]
Reverse: [▶]

5 Press the [Shift]+[Cancel] keys.

 The display returns to the character input display.

# What to Do in Case of Trouble

| Problem                                                                                   | Cause/Things to Check                                                                                                   | Solution                                                                                                    |
|-------------------------------------------------------------------------------------------|----------------------------------------------------------------------------------------------------|----------------------------------------------------------------------------------------------------|
| The power does not turn on.                                                               | Check that the AC adapter<br>and power cord are properly<br>connected.                                                  | After confirming that the AC adapter and power cord are connected, insert the power plug firmly into the power outlet.                                              |
|                                                                                           | Are you using the supplied AC adapter (PR-TP001) and power cord?                                                        | Do not use anything other than<br>the supplied AC adapter (PR-<br>TP001) and power cord. Failure<br>to do so may result in fire,<br>electric shock, or malfunction. |
|                                                                                           | Are the batteries installed in the wrong direction?                                                                     | Make sure that all batteries are installed correctly in the direction marked on the inside of the battery case.                                                     |
|                                                                                           | Are the batteries low?                                                                                                  | Replace the batteries or use the included AC adapter (PR-TP001).                                                                                                    |
|                                                                                           | Are batteries other than the specified ones being used?                                                                 | Use the specified batteries. (P.13)                                                                                                    |
| The display does not change to the AC adapter symbol even after the AC adapter is loaded. | Check that the AC adapter and power cord are properly connected.                                                        | Turn off the power, make sure<br>the AC adapter and power cord<br>are connected, and then insert<br>the power plug firmly into the<br>power outlet.                 |
| The remaining battery charge is not displayed correctly.                                  | If you load batteries that<br>are not fully charged, the<br>remaining battery charge may<br>not be displayed correctly. | Use fully charged batteries.                                                                                                    |

| The device does not print clearly.  The printing is misaligned.  The printing is missing or blurred.  Is the ribbon cassette loaded correctly?  Is the attachment or label cassette loaded correctly?  Is the tube twisted or warped?  Is the print media and reinsert it. (P.19)  Is the tube twisted or warped?  Is the printing or other reasons, straighten it out or cut off the bent portion before loading it into the printer.  Is the tube dirty?  Wipe off any dirt or dust with a dry cloth. Also, do not use tubes that have oil or other stains that cannot be wiped off.  Is there any load on the tube transport.  When using a tube reel, lighten                                                                                            | Problem                                                           | Cause/Things to Check                                                                                            | Solution                                                                                                    |
|----------------------------------------------------------------------------------------------------|-------------------------------------------------------------------|----------------------------------------------------------------------------------------------------|----------------------------------------------------------------------------------------------------|
| Is the attachment or label cassette loaded correctly?  Is the tube twisted or warped?  Is the tube twisted or warped?  Correct any twists or warps before loading. (P.23)  If the end of the tube is bent due to winding or other reasons, straighten it out or cut off the bent portion before loading it into the printer.  Is the print media deformed?  Cut off the deformed part of the print media and reinsert it.  Is the tube dirty?  Wipe off any dirt or dust with a dry cloth. Also, do not use tubes that have oil or other stains that cannot be wiped off.  Is there any load on the tube transport?  Place the printer and the print media on the same table (or at the same vertical position) so that no load is applied to the transport. | clearly.  The printing is misaligned.  The printing is missing or | media selected in the print settings the same as the print media actually loaded?  Is the ribbon cassette loaded | and set the print media type and size correctly.  Remove the ribbon cassette, remove any slack, and then                                    |
| before loading. (P.23)  If the end of the tube is bent due to winding or other reasons, straighten it out or cut off the bent portion before loading it into the printer.  Is the print media deformed?  Cut off the deformed part of the print media and reinsert it.  Wipe off any dirt or dust with a dry cloth. Also, do not use tubes that have oil or other stains that cannot be wiped off.  Is there any load on the tube transport?  Place the printer and the print media on the same table (or at the same vertical position) so that no load is applied to the transport.                                                                                                    | blurred.                                                          |                                                                                                    | Remove the attachment or label cassette, and reload it.                                                                                     |
| the print media and reinsert it.  Is the tube dirty?  Wipe off any dirt or dust with a dry cloth. Also, do not use tubes that have oil or other stains that cannot be wiped off.  Is there any load on the tube transport?  Place the printer and the print media on the same table (or at the same vertical position) so that no load is applied to the transport.                                                                                                    |                                                                   | Is the tube twisted or warped?                                                                                   | before loading. (P.23) If the end of the tube is bent due to winding or other reasons, straighten it out or cut off the bent portion before |
| dry cloth. Also, do not use tubes that have oil or other stains that cannot be wiped off.  Is there any load on the tube transport?  Place the printer and the print media on the same table (or at the same vertical position) so that no load is applied to the transport.                                                                                                    |                                                                   | Is the print media deformed?                                                                                     | · '                                                                                                    |
| transport?  media on the same table (or at the same vertical position) so that no load is applied to the transport.                                                                                                    |                                                                   | Is the tube dirty?                                                                                               | dry cloth. Also, do not use tubes that have oil or other stains that                                                                        |
| When using a tube reel, lighten                                                                                                    |                                                                   | '                                                                                                    | media on the same table (or at<br>the same vertical position) so<br>that no load is applied to the                                          |
| the load.                                                                                                    |                                                                   |                                                                                                    |                                                                                                    |

|                                                           | Γ                                                                                           |                                                                                                    |
|-----------------------------------------------------------|---------------------------------------------------------------------------------------------|----------------------------------------------------------------------------------------------------|
| (Continued from previous page)  The device does not print | No error message will be<br>displayed even if the print data<br>extends beyond the width of | Refer to "Maximum Printable Character Size (P.44)" for information on setting the                                                             |
| clearly.                                                  | the print media.                                                                            | character size and frame. It is recommended to refer to the                                                                                   |
| The printing is misaligned.                               |                                                                                             | preview to make sure that no characters are missing before printing.                                                                          |
| The printing is missing or blurred.                       |                                                                                             | Try to fine-tune the print position in the vertical direction. (P.82)                                                                         |
|                                                           |                                                                                             | Change the settings for character size, frame, and number of lines.                                                                           |
|                                                           | Are the print density and print speed appropriate?                                          | Adjust the print density to be darker. (P.86) Slow down the print speed. (P.87)                                                               |
|                                                           | Are the transport rollers dirty?                                                            | Clean the transport rollers. We recommend cleaning the rollers about once a month. (P.152)                                                    |
|                                                           | Is the print head dirty?                                                                    | Clean the print head. We recommend cleaning the print head about once a month.  (P.154)                                                       |
|                                                           | Is the cleaner of the attachment or (optional) tube warmer dirty?                           | Clean the cleaner. We recommend cleaning the cleaner about once a month.  (P.155)  If the cleaner is worn out, replace it with a new cleaner. |
|                                                           | Is the inside of the printer dirty?                                                         | Clean the inside of the printer. (P.150)                                                                                                    |
|                                                           |                                                                                             |                                                                                                    |

| (Continued from previous page)  The device does not print | Is the operating environment appropriate? | For information concerning the operating environment, refer to "Specifications (P.189)". |
|-----------------------------------------------------------|-------------------------------------------|------------------------------------------------------------------------------------------|
| clearly.                                                  |                                           | If you use a tube warmer<br>(optional), you can print at                                 |
| The printing is misaligned.                               |                                           | external temperatures as low as 5°C (41°F).                                              |
| The printing is missing or                                |                                           |                                                                                          |
| blurred.                                                  | If the problem is not solved by           | Set the temperature of the tube                                                          |
|                                                           | using the tube warmer                     | warmer to "High." (P.35)                                                                 |
|                                                           |                                           | The parts of the tube that do                                                            |
|                                                           |                                           | not pass through the tube                                                                |
|                                                           |                                           | warmer (such as the top                                                                  |
|                                                           |                                           | portion of the tube) will not be                                                         |
|                                                           |                                           | warmed up. Check the printout                                                            |
|                                                           |                                           | on a warmed area.                                                                        |

Inde

| Problem                                                 | Cause/Things to Check                                                           | Solution                         |
|---------------------------------------------------------|---------------------------------------------------------------------------------|----------------------------------|
| Characters are squashed or blurred.                     | Are you printing small or complicated characters?                               | Adjust the print density. (P.86) |
| The surface of the print media is dirty after printing. |                                                                                 |                                  |
| Out of ribbon                                           | There is a sticky stain on the tube that looks like the glue from plastic tape. | Use a clean tube.                |

Names of Components

| Cause/Things to Check                                                                                    | Solution                                                                                                    |
|----------------------------------------------------------------------------------------------------|----------------------------------------------------------------------------------------------------|
| Is there any load on the tube transport?                                                                 | Place the printer and the print media on the same table (or at the same vertical position) so that no load is applied to the transport.                                                                                                    |
|                                                                                                    | When using a tube reel, lighten the load.                                                                                                    |
| Are the transport rollers dirty?                                                                         | Clean the transport rollers. We recommend cleaning the rollers about once a month. (P.152)                                                                                                    |
| The tube may not be fed properly due to deformation of the part that was pinched by the transfer roller. | Cut off the deformed part and reload the print media.  After printing, remove the print media from the printer to prevent warping or deformation of the print media.                                                                              |
| Is there glue on the media<br>delivery port of the label tape?                                           | Check to see if glue is sticking to the media delivery port of the label tape. (P.25)  If glue is adhered to the media delivery port of the label tape, the label tape may become stuck.                                                          |
| Is the operating environment appropriate?                                                                | For information concerning the operating environment, refer to "Specifications (P.189)". If you use a tube warmer (optional), you can print at external temperatures as low as 5°C (41°F).                                                        |
|                                                                                                    | Is there any load on the tube transport?  Are the transport rollers dirty?  The tube may not be fed properly due to deformation of the part that was pinched by the transfer roller.  Is there glue on the media delivery port of the label tape? |

| The device cannot make full cuts.  The device cannot make half cuts.  Half cuts are cut too | Are the cutter and blade receiver set correctly?                                                                                                    | Refer to "Replacing the Cutter (P.156)" for information on how to set the cutter and blade receiver correctly.                                                                                        |
|---------------------------------------------------------------------------------------------|----------------------------------------------------------------------------------------------------|----------------------------------------------------------------------------------------------------|
| deep.                                                                                       | Are the depth and motion of the cut appropriate?  Is it time to replace the cutter?                                                                          | Please adjust the depth (P.91) and motion (P.96) of the cutter. Replace the cutter and blade                                                                                                    |
| - · · · · · ·                                                                               |                                                                                                    | receiver. (P.156)                                                                                                    |
| The cutting position is off.  The printed area gets cut.  The tube is cut at an angle.      | Are there any objects around the media delivery port that prevent the media from being ejected?                                                              | Do not place any objects around<br>the media delivery port. If there<br>is an object blocking the outlet,<br>the tube or label tape may not<br>be ejected straight and may be<br>cut in a bent shape. |
|                                                                                             | Is there any load on the tube transport?                                                                                                    | Place the printer and the print media on the same table (or at the same vertical position) so that no load is applied to the transport.  When using a tube reel, lighten the load.                    |
|                                                                                             | Is the tube twisted or warped?                                                                                                    | Correct any twists or warps before loading. (P.23) If the end of the tube is bent due to winding or other reasons, straighten it out or cut off the bent portion before loading it into the printer.  |
|                                                                                             | Depending on your print media and environment, the print position may be shifted or the length of one tube (or one label) may be different from the setting. | Make fine adjustments to the print position and cut length. (P.80)  If the problem is not corrected by using the length adjust, set the half cut to "Off" and cut with scissors.                      |

Cause/Things to Check

Solution

Problem

## Inde

### A Message is Coming Up

If a problem occurs during operation of or printing using product, an error message will be displayed on the display. Read the message, and follow the corresponding procedure.

| Message                                     | Details/Solution                                                                                                    |
|---------------------------------------------|----------------------------------------------------------------------------------------------------|
| Input value is out of the acceptable range. | Enter a value within the setting range.                                                                                   |
| No data to paste.                           | Cut or copy the page and prepare the data to be pasted.                                                                   |
| Exceeding Memory Capacity.                  | There is insufficient memory to input text. (P.189) Save the text data you have created, delete all text displayed on the |
| No more characters can be entered.          | screen, and then enter new text.                                                                                          |
| Length exceeded.                            | Enter a value within the setting range.                                                                                   |
| Input data exceeds cut length.              |                                                                                                    |
| Numbering is already set for this page.     | The numbering can be set only once per page.                                                                              |
| Exceeded character limit.                   | Rework the file so that it fits within the number of character that can be entered.                                       |
| xxxxxxxx already exists.                    | Use a different folder name.                                                                                              |
| Change the folder name.                     |                                                                                                    |
| Exceeding Memory Capacity.                  | There is insufficient memory to save the file. Increase the free space by deleting unnecessary files.                     |
| Excessive data are not saved.               |                                                                                                    |
| No files.                                   | There are no files saved in the printer.                                                                                  |
| No files in selected folder.                | None of the files are saved in the selected folder. Select the folder again.                                              |

| Message                                        | Details/Solution                                                                                                    |
|------------------------------------------------|----------------------------------------------------------------------------------------------------|
| 99 files already exists in selected folder.    | 1 A maximum of 99 files can be saved in one folder. Delete<br>unnecessary files before saving, or save them in a different<br>folder.                                                                                       |
| Exceeded character limit. Cannot change.       | The character count limit for the specified cut length has been exceeded. Change the cut length setting (P.55) or delete the characters.                                                                                    |
| Cannot input. Change length or character size. | Cannot input text with the specified character size and cut length. Change the cut length (P.55) or character size (P.43).                                                                                                  |
| Numbering data setting exists.                 | The page you are trying to divide or combine has numbering. Delete the numbering. (P.51)                                                                                                    |
| No character data.                             | You need to have already entered text in advance to display the printing preference display. Enter characters before pressing the [Print] key.                                                                              |
| Data beyond cut length will be deleted. OK?    | When "Yes" is selected, data exceeding the cut length will be deleted automatically.  If you select "No," the deletion will be canceled. Change the cut length or the number of characters.                                 |
| Close cover and press any key.                 | You cannot print with the cover open. Close the cover and press any key.                                                                                                    |
| Print media isn't set.                         | Reload the print media correctly. Press the [Enter] key to start printing. (P.21)                                                                                                    |
|                                                | Depending on the type of tube, the tube may not be detected. In this case, set the print media to "Clear Tube" in the print settings and print. (P.72)                                                                      |
| Ribbon cassette isn't set.                     | Load the ribbon cassette. Press the [Enter] key to resume printing. (P.18)                                                                                                    |
| End of media. Pull out print media             | The print media ran out during printing. Pull out the print media from the printer and press any key. Replace the print media with a new one and press the [Enter] key to resume printing from the interrupted page. (P.21) |

Preparation/ Setup

| Message                                                 | Details/Solution                                                                                                    |
|---------------------------------------------------------|----------------------------------------------------------------------------------------------------|
| Replace print media.                                    | Load a new print media and press the [Enter] key to resume printing. (P.21)                                                                                                    |
| End of ribbon.  Replace ribbon cassette.                | Replace the ribbon cassette with a new one and press the [Enter] key to resume printing from the interrupted page.                                                                                                    |
| Print head position can't be initialized.               | Press any key. If the same message appears again, contact your place of purchase.                                                                                                    |
| Print head can't be moved to print position.            |                                                                                                    |
| Cut position can't be initialized.                      |                                                                                                    |
| Size switch lever is not positioned correctly. Proceed? | The size of the print media set on the printing preference display does not match the position of the size switch lever. (P.22)  If you select "Yes," printing will start.  To reset the settings, select "No" and follow the instructions on the screen to set the size switch lever to the correct position. Press any key to start printing. |
| Data check. Resetting completely                        | An error has occurred in the data and all settings have reverted to the settings at the time of purchase. All saved files have also been deleted.                                                                                                    |
| Power turned off when saving file. Checking saved data. | Check the saved files. If the data is not saved, re-save it.                                                                                                    |
| Power turned off when loading file.                     | The data being entered will be deleted. Re-enter the data.                                                                                                    |
| Resetting input data.                                   |                                                                                                    |
| Power turned off when deleting file.                    | Check the saved files. If the file has not been deleted, delete it.                                                                                                    |
| Checking saved data.                                    |                                                                                                    |

| Message                                                                  | Details/Solution                                                                                                    |
|--------------------------------------------------------------------------|----------------------------------------------------------------------------------------------------|
| Feed error  Media is jammed in the feeding path.                         | The print media jammed during printing. Follow the instructions on the screen to remove the jammed print media. (P.168)                                                                                   |
| No ribbon information.<br>Ribbon remaining amount<br>can't be displayed. | Information could not be read from the IC chip in the ribbon cassette. Or, a ribbon cassette that has already been used up has been loaded.  Press any key and follow the instructions on the screen.     |
| Power cycle the printer.                                                 | Turn the power back on. If the same message appears again, contact your place of purchase.                                                                                                    |
| As warmer temp. didn't rise enough, warmer was turned off.               | Turn off the printer, and re-set the tube warmer in place again. (P.31) If the same message appears again, contact your place of purchase.                                                                |
| As warmer temp.  couldn't be controlled,  warmer was turned off.         |                                                                                                    |
| Turn off the printer and check the AC adapter.                           | Turn off the power, unplug the AC adapter from the power outlet, and then contact your place of purchase.                                                                                                 |
| Updating the firmware is failed. Please try again.                       | Press any key, and then execute the firmware update file (.exe) again.                                                                                                    |
| Communication error Reconnect to host device.                            | Press any key. Perform PC connect again to send data.                                                                                                    |
| Battery is running low.  OK to continue?                                 | The battery level is low. If you select "Yes," you can continue printing. When you have finished printing, turn off the power once. After that, replace the batteries or connect the AC adapter.          |
| Wrong cut length Adjust the length?                                      | When "Yes" is selected, the cut length is automatically changed according to the print media.  If you select "No," the cut length will not be changed. Change the cut length or the number of characters. |

Names of Components

| Message                                                                     | Details/Solution                                                                                                    |
|-----------------------------------------------------------------------------|----------------------------------------------------------------------------------------------------|
| Exceeding Memory Capacity.                                                  | There is insufficient memory to receive text. (P.189) Reduce the number of characters and send the data again.                                                                                                    |
| Reduce the data size and resend.                                            |                                                                                                    |
| Loading data exceeds the cut length.  The excessive data have been deleted. | When a file with text exceeding the cut length is inserted into data with a specified cut length, if you load it as "text only," the characters past the cut length will be deleted, then the text will be displayed. |

### Updating the Firmware

New firmware is released to add new functions or resolve issues with existing functions. It is recommended that you always use the latest firmware to improve the functionality and ease-of-use of the printer.

#### Checking the Firmware Version

Please check the firmware version of this product before updating it.

- Press the [Option] key.
- 2 Use [▲] or  $[\blacktriangledown]$  to select "Others" and press the [Enter] key.

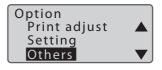

3 Use [▲] or  $[\blacktriangledown]$  to select "Device Info.," and then press the [Enter] key.

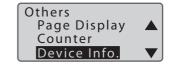

4 Check the firmware version.

| ltem | Details                  |
|------|--------------------------|
| S/N  | Printer serial number    |
| Main | Printer firmware version |
| Font | Font version             |

Device Information S/N :XXXXXXXXXX Main :Ver.XX.XX Font :Ver.XX.XX

- 5 Press the [Shift]+[Cancel] keys.
  - The display returns to the character input display.

#### Running the Firmware Update

### *⊘* IMPORTANT

Download the latest firmware from the Canon website;

- Users in the U.S.A.

https://www.usa.canon.com/internet/portal/us/home/support/

- Users in the South & Southeast Asia

https://asia.canon/en/support/download

- Use the AC adapter when updating the firmware.
- Multiple printers cannot be updated at the same time. Only one printer should be connected at a time, be it an MK5000 or MK3000 model.
- You must be logged in to the computer as a user with administrator privileges.
- · Exit all other running applications.
- Connect the AC adapter to the printer. (P.12)
- 2 Connect the printer to the computer with the USB cable.
- Turn on the printer. (P.15)
- 4 Press the [Option] key.
- 5 Use [▲] or [▼] to select "Others" and press the [Enter] key.

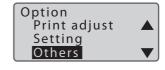

Use [▲] or [▼] to select "Firmware update" and press the [Enter] key.

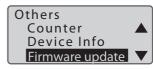

7 Use [▲] or [▼] to select "Yes" and press the [Enter] key.

 If you select "Yes", the printer will be on standby state to receive from the firmware update file. Firmware update No

Yes

Please update the firmware with update file via PC.

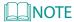

- If you want to cancel the standby state, turn off the printer.

8 Execute the firmware update file (.exe) on the computer.

- After checking the current firmware version and the version of the updater, click [Send].
- When the update is complete, the printer will automatically turn off.

### ✓ IMPORTANT

- Don't do any of the following while updating the firmware.
  - Turn off the power.
  - Unplug the USB cable.
  - Operate any component of the printer.
  - Send data to the printer from an application or a printer driver.
  - Put/allow the computer to sleep (the update may not be performed properly if the computer goes into sleep mode.)
- If any of the following occurs, the update may not have been performed correctly. Please check the firmware version on your device.
  - The update may have been interrupted in the event of a power outage, etc.
  - The "Firmware update complete" dialog box does not appear at least 20 minutes after starting the update.
- 9 After confirming that the update is complete, close the firmware update file screen.
  - This completes the firmware update.

# Chapter 7

## **Appendix**

| Specifications                                  | 189 |
|-------------------------------------------------|-----|
| Printer                                         | 189 |
| Print Media<br>System Requirements for Software |     |
| Consumable Supplies and Options                 | 192 |
| List of Function                                | 194 |
| List of Symbols                                 | 196 |
| Index                                           | 197 |

### Index

## Specifications

### Printer

| Product name                                                                                                    | MK3000                                                                                                    |
|----------------------------------------------------------------------------------------------------|----------------------------------------------------------------------------------------------------|
| Printing method                                                                                                    | Thermal transfer using one-line head                                                                                                    |
| Resolution                                                                                                    | 300dpi                                                                                                    |
| Printing speed                                                                                                    | High speed mode: 25 mm/sec<br>Low speed mode: 18.5 mm/sec                                                                                                    |
| Throughput <printing conditions=""> - Printing media; Tube - Segment length; 20mm - Characters to print; Five "3 mm full-width" - Half cutting - Cutting strength; Normal</printing> | High speed mode (25 mm/sec): 35 tube segments/min Low speed mode (18.5 mm/sec): 30 tube segments/min                                                           |
| Cut length                                                                                                    | Tube: 8 mm to 150 mm<br>Label tape: 4 mm to 150 mm                                                                                                    |
| Ink ribbon                                                                                                    | Ribbon cassette<br>(black: 40 m/150 m, white: 85 m)                                                                                                    |
| Character print size                                                                                                    | 1.3mm full-width, 2 mm full-width/half-width, 2.6 mm full-width/half-width, 3 mm full-width/half-width, 4 mm full-width/half-width, 6 mm full-width/half-width |
| Input system                                                                                                    | Chiclet keyboard                                                                                                    |
| Display system                                                                                                    | LCD (160 x 64 dots) with backlight                                                                                                    |
| Number of display characters                                                                                                    | Input data 10 characters x 2 lines (for full-width)                                                                                                    |
| Internal memory                                                                                                    | Printing character data storage of approximately 5,000 characters File storage of approximately 250,000 characters Number of folders: 10                       |
| Cutting method                                                                                                    | Automatic half cut, Automatic full cut                                                                                                    |

| Power supply | AC adapter<br>(PR-TP001) | 100 to 240 V 50/60 Hz 0.74 A                                                                                                    |
|--------------|--------------------------|----------------------------------------------------------------------------------------------------|
|              | Rechargeable battery     | eneloop AA Rechargeable Batteries, Standard Model<br>(Model Number: BK-3MCCA (for North America), BK-<br>3MCCE (for Asia): 6 pieces        |
| Interface    |                          | USB2.0 Full-Speed                                                                                                    |
| Operating e  | nvironment               | Temperature: 15 to 32.5 degrees Celsius * Humidity: 10% to 85% (no condensation) * With the tube warmer installed: 5 to 18 degrees Celsius |
| Maximum po   | wer consumption          | 24 W                                                                                                    |
| External dim | ensions                  | 272 mm (W) x 318 mm (D) x 97 mm (H)                                                                                                    |
| Weight       |                          | 2.7 kg (not including accessories)                                                                                                    |
|              |                          |                                                                                                    |

#### Print Media

The following print media can be used for printing.

| Tube *1        | PVC tube  Clear tube | ø 1.5 mm to ø 10 mm inside diameter<br>0.4 mm to 0.6 mm thickness<br>* With the tube warmer installed: ø 1.5 mm to ø 6.5 mm<br>inside diameter |  |  |
|----------------|----------------------|----------------------------------------------------------------------------------------------------|--|--|
|                | Heat shrink tube     | ø 1.5 mm to ø 10 mm inside diameter<br>0.2 mm to 0.4 mm thickness                                                                              |  |  |
| Label tape     |                      | Cassettes (White, Yellow, Silver) in 6, 9 or 12 mm width, 30 m length (Silver: 27 m length)                                                    |  |  |
| Flat tube *1*2 |                      | ø 1.5 mm to ø 6.5 mm inside diameter, 11.2 mm or less width, 0.4 mm to 0.6 mm thickness                                                        |  |  |

<sup>\*1</sup> Please purchase commercially available tubes for use. Also, some commercially available tubes cannot be printed by this printer. Please test the operation on a given print media before use.

### System Requirements for Software

| Compatible OS                                                                     | Windows 11<br>Windows 10 (64bit/32bit)<br>Windows 8.1 (64bit/32bit)                                               |
|-----------------------------------------------------------------------------------|----------------------------------------------------------------------------------------------------|
| Computer                                                                          | A computer that supports any of the above operating systems.                                                      |
| Monitor and video driver                                                          | $1024 \times 768$ dots resolution, $1280 \times 1024$ recommended.                                                |
| Free hard disk space required for installation (including temporary file storage) | Application software: 100MB Printer driver: 100MB * Disk space requirements are subject to change without notice. |

<sup>\*2</sup> The optional plate and flat tube attachment is required.

### Consumable Supplies and Options

Details on consumable supplies and options can be found below.

For details on how to purchase consumable supplies and options, please contact your place of purchase.

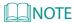

 Please purchase commercially available tubes for use. For more information, refer to "Print Media (P.191)".

#### Consumable Supplies

Ribbon cassette

Black: 40m/150m, White: 85m

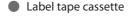

Width: 6mm/9mm/12mm Color: White/ Yellow/Silver

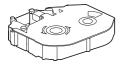

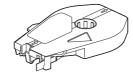

Cutter set

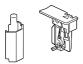

Cleaner

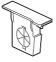

- \* Blue
- \* For the tube attachment, (optional) plate and flat tube attachment (used for printing on flat tubes), and (optional) tube warmer.

#### Options

#### Tube Warmer

This device is used to warm up tubes that have become stiff due to cold. The tube warmer allows for clean printing even in low temperature environments.

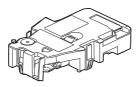

#### Plate and flat tube attachment

It is used for printing characters on flat tubes.

- \*This printer does not support printing on plates.
- \* One each of the cleaner (blue) and plate cleaner (gray) are included.

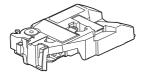

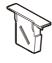

■ Tube attachment \*This component comes packaged with this product.

Index

### List of Function

The functions that can be set for each function key are as follows. All functions can be set using the [Option] key.

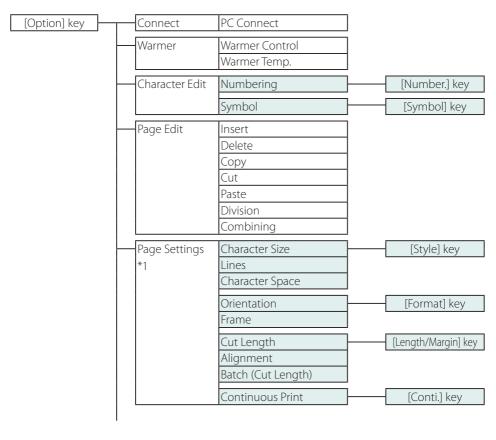

<sup>\*1</sup> The order in "Page Settings" may differ from what is actually displayed on the screen.

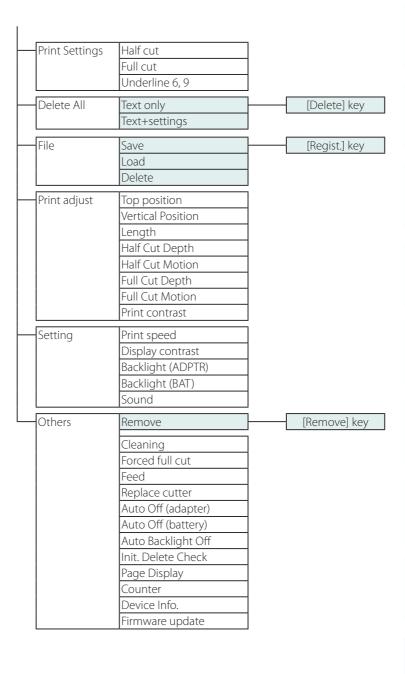

## List of Symbols

<Symbol 1>

| á | â | ä | à | å | é | ê | ë |
|---|---|---|---|---|---|---|---|
| è | ĺ | î | ï | ì | Ó | Ô | ö |
| Ò | ú | û | ü | ù | ÿ | ñ | Ç |
| Ä | Å | É | Ö | Ü | Ñ | Ç | a |
| 0 | æ | Æ | ز | i | ß | μ | Ω |
|   |   | ¥ |   | _ |   |   |   |

<Symbol 2>

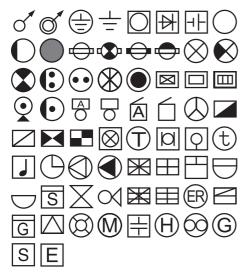

## Index

| A                               |            | Cont print         | 10, 79     |
|---------------------------------|------------|--------------------|------------|
| AC adapter12                    |            | Copy page          | 61         |
| AC adapter connector            | 3          | Cover              | 3          |
| Alignment                       | 10, 56     | Cursor             | 10, 38     |
| Arrow keys                      | 7, 38      | Cut length         | 10, 55, 56 |
| Auto backlight off              | 164        | Cut page           | 63         |
| Auto off (Adapter)              | 160        | Cutter             | 4          |
| Auto off (Battery)              | 160        | Cutter set         | 192        |
| В                               |            | D                  |            |
| Backlight (ADPTR)               | 163        | Delete all         | 42         |
| Backlight (BAT)                 | 163        | Delete file        | 103        |
| [Back Space] key                | 41         | Delete page        | 66         |
| Batch setting                   | 59         | Device information | 185        |
| Battery                         | 13         | Display            | 4, 8       |
| Battery case                    | 3          | Display contrast   | 162        |
| Battery cover                   | 3          | E                  |            |
| Blade receiver                  | 4          | Entering symbols   | 40         |
| C                               |            | [Enter] key        |            |
| [Caps Lock] key                 | 7, 8, 39   | F                  |            |
| Changing the folder name        | 105        | Feed               | 171        |
| Character input display         | 15         | Feed error         |            |
| Character size                  | 10, 43     | Forced full cut    |            |
| Character space                 | 10, 48     | Format setting     |            |
| Cleaner                         | 5, 21, 192 | Frame              |            |
| Cleaning/Replacing the cleaners | 155        | Full cut depth     | ,          |
| Cleaning the print head         | 154        | Full cut motion    |            |
| Cleaning the transport roller   | 152        | Full cut setting   |            |
| Connector for ribbon cassette   | 4          | runcut setting     | 90         |
| Connector for tube warmer       | 4          | Н                  |            |
| Continuous print                | 79         | Half cut depth     | 91         |

| Half cut motion                   | .96  | N                              |           |
|-----------------------------------|------|--------------------------------|-----------|
| Half cut settings8,               | . 88 | Numbering                      | 51, 136   |
| I                                 |      | 0                              |           |
| Init. DeleteCheck                 | .16  | Orientation                    | 10, 46    |
| Initializes the printer           | 166  | _                              |           |
| Insert page                       | .65  | Р                              |           |
| Installing the software           | 108  | Page                           | 10        |
| Internal memory                   | 189  | Page break                     | 37, 60    |
|                                   |      | Page combining                 | 69        |
| J                                 |      | Page division                  | 67        |
| Jam recovery lever4, 27, 153,     | 169  | Paste page                     | 64        |
| K                                 |      | PC connection mode             | 118       |
| Keyboard                          | 3.6  | Plate and flat tube attachment | 21, 193   |
| regional                          | 5,0  | Plate cleaner                  | 193       |
| L                                 |      | Power cord                     | 12        |
| Label tape cassette25,            | 192  | Power key                      | 3, 15, 17 |
| Length adjust                     | .84  | Power Supply                   | 9, 12     |
| Lines10,                          | . 49 | Print                          | 72, 138   |
| List of function                  | 194  | Print density                  | 86        |
| List of message (Printer display) | 180  | Printer status                 | 146       |
| List of message (Status monitor)  | 147  | Print head                     | 4         |
| List of symbols                   | 196  | Printing preference display    | 72        |
| Load file                         | 101  | [Print] key                    | 7         |
|                                   |      | Print preview                  | 76        |
| M                                 |      | Print range                    | 77        |
| Maximum printable character size  |      | Print speed                    | 8, 87     |
| Media delivery port               | 4    |                                |           |
| Media feed port4,                 | , 23 | R                              |           |
| Memory used                       |      | Rating plate                   |           |
| MK Desktop Utility                | 108  | Remaining ribbon               | 9, 146    |
| Mounted cutter count              | 159  | Replacing the cutter           | 156       |
|                                   |      | Ribbon cassette                | 192       |

| Ribbon cassette information display15 |
|---------------------------------------|
| S                                     |
| Save file99                           |
| [Settings] key194                     |
| Size switch lever5, 22, 32            |
| Sound165                              |
| Space key7                            |
| Startup display15                     |
| Status monitor144                     |
| Т                                     |
| Top adjust81                          |
| Transport roller4                     |
| Tube attachment5, 21, 193             |
| Tube retainer lever                   |
| Tube warmer31, 193                    |
| U                                     |
| Underline 6, 954                      |
| Uninstalling the software115          |
| Updating the firmware185              |
| USB connector3                        |
| V                                     |
| Vertical adjust82                     |
| W                                     |
| Warmer control9, 33                   |
| Warmer Control34                      |
| Warmer temp 35                        |